# Współpraca w Qlik Sense

Qlik Sense® May 2023 Copyright © 1993-2023 QlikTech International AB. Wszelkie prawa zastrzeżone.

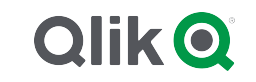

© 2023 QlikTech International AB. All rights reserved. All company and/or product names may be trade names, trademarks and/or registered trademarks of the respective owners with which they are associated.

# Contents

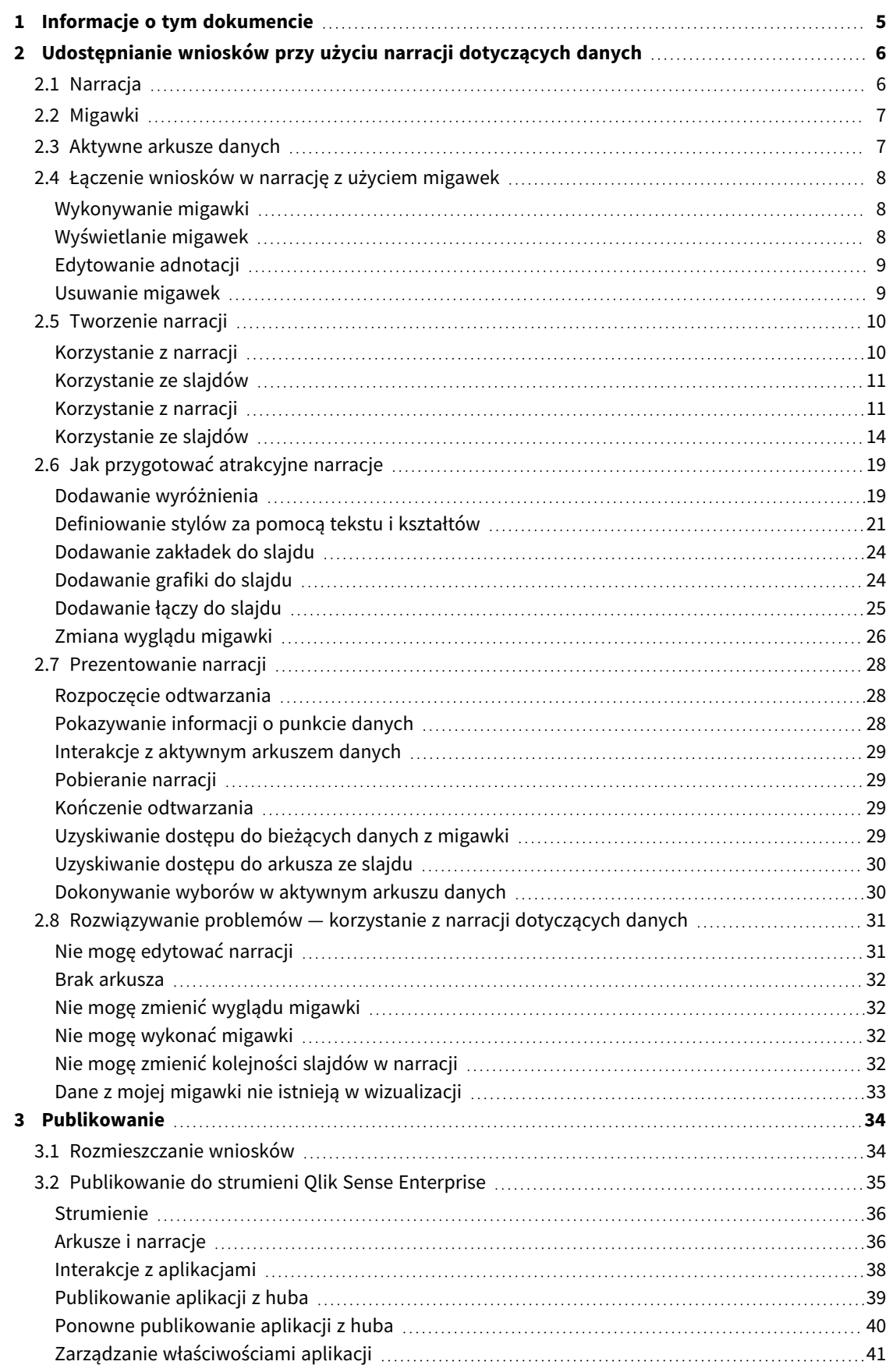

# Contents

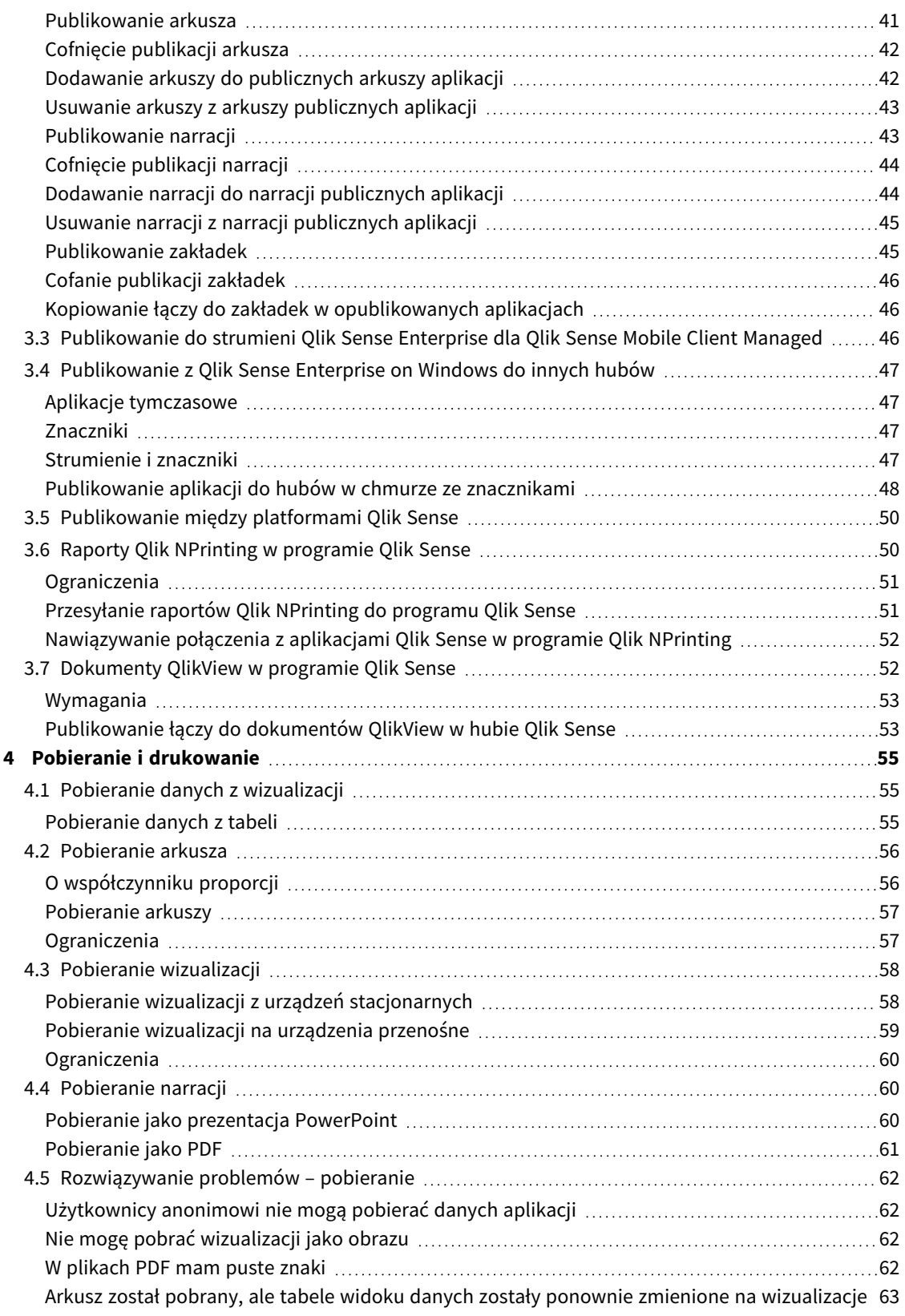

# <span id="page-4-0"></span>1 Informacje o tym dokumencie

Z tego przewodnika dowiesz się, jak korzystać z narracji dotyczących danych, funkcji publikowania, eksportowania i drukowania oraz jak udostępniać zawartość innym użytkownikom.

Program Qlik Sense tworzono pod kątem funkcji współpracy. W efekcie udostępnia on narzędzia ułatwiające wyciąganie wspólnych wniosków na potrzeby szeroko rozumianego procesu podejmowania decyzji.

Ten dokument pochodzi z pomocy online dla produktu Qlik Sense. Jest przeznaczony dla osób, które wolą korzystać z pomocy offline lub chcą wydrukować określone strony. W porównaniu z pomocą online dokument ten nie zawiera żadnych informacji dodatkowych.

Pomoc online, dodatkowe instrukcje i wiele innych informacji można znaleźć poda adresem [help.qlik.com/sense.](http://help.qlik.com/sense)

# <span id="page-5-0"></span>2 Udostępnianie wniosków przy użyciu narracji dotyczących danych

Narracje dotyczące danych stanowią sposób udostępniania wniosków dotyczących danych — w ramach szerszej dyskusji lub w odniesieniu do konkretnego tematu.

Celem narracji dotyczących danych jest przekształcanie prawidłowości wykrytych w danych w narracje. Zwrócenie uwagi na istotne aspekty pomaga tworzyć przekonujące narracje i wspomagać osoby decyzyjne w podejmowaniu decyzji.

Narracje dotyczące danych łączą w sobie techniki raportowania, prezentacji i analizy rozpoznawczej, dzięki czemu powstają materiały, nad którymi można współpracować. Działanie użytkownika polega na rejestrowaniu migawek wykrytych prawidłowości, które następnie są wykorzystywane w narracjach złożonych ze slajdów. Migawki mogą być wzbogacane efektami. Dzięki temu można podkreślać wnioski płynące z danych, na których powinni skupić się odbiorcy.

Podczas odpowiadania narracji należy odpowiadać na pytania, przełączając do źródła migawki i uzyskując dostęp do danych bieżących. Dzięki temu narracja zmierza w nowych kierunkach, przyczyniając się do nowych dyskusji i poważniejszych wniosków.

Narracje stają się interaktywne, gdy slajdy zawierają aktywne arkusze danych, a podczas prezentacji dokonywane są wybory.

Wizualną prezentację narracji zawiera temat [Udostępnianie](https://share.vidyard.com/watch/NgMnNkx9i3AXVtbuVX8pJj?) wniosków przy użyciu narracji dotyczących [danych](https://share.vidyard.com/watch/NgMnNkx9i3AXVtbuVX8pJj?).

# <span id="page-5-1"></span>2.1 Narracja

W narracjach dotyczących danych zbiera się i prezentuje odbiorcom uzyskane wcześniej wnioski. Narracja jest prezentowana jako oś czasu slajdów. Może być oparta na tradycyjnych strukturach narracji dotyczących danych, takich jak przedstawienie w trzech aktach lub podróż bohatera.

Narracje są zawarte w aplikacji. Narracja jest połączona z jej aplikacją, dzięki czemu można w dowolnym momencie wrócić do danych na żywo, aby wykryć nowe i ukryte narracje.

Do tworzenia narracji korzysta się z migawek z wizualizacji danych i aktywnych arkuszy danych, które umieszcza się na linii czasu narracji.

Można na przykład dodać tekst i kształty, podkreślić określone wnioski za pomocą efektów wizualnych lub zastosować odpowiednie style, aby uczynić narrację atrakcyjną i interesującą, a jej cel — zrozumiałym.

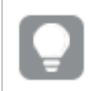

*Narrację można pobrać, jeśli wymagane jest przedstawienie jej poza programem Qlik Sense.*

# <span id="page-6-0"></span>2.2 Migawki

Migawka jest graficzną reprezentacją stanu (typu i danych) obiektu danych w konkretnym punkcie czasu, której można użyć podczas tworzenia narracji. Rejestrowana migawka jest kopią danego stanu. Oznacza to, że stan migawki nie zmienia się w przypadku aktualizacii stanu odpowiedniego obiektu danych.

Migawki rejestrują pojedyncze obiekty w arkuszu podczas procesu analizy. Zawierają wizualizacje i dane w postaci takiej, w jakiej były w momencie wykonania migawki, dzięki czemu mogą być później wykorzystane w narracjach. Każda migawka zawiera zakładkę odwołującą się do oryginalnego kontekstu, co pozwala na szybki dostęp do bieżących danych.

Po zarejestrowaniu migawki można dodać do niej adnotację. Adnotacja ułatwia odróżnianie różnych migawek w bibliotece migawek podczas tworzenia narracji. Adnotacja nie jest widoczna podczas odtwarzania narracji.

<span id="page-6-1"></span>*Przeładowanie danych nie powoduje aktualizacji stanu ani selekcji migawki. Zawsze odzwierciedla on dane istniejące w momencie, w którym zarejestrowano migawkę.*

# 2.3 Aktywne arkusze danych

Jeśli w narracji korzysta się z aktywnych arkuszy danych, podczas prowadzenia narracji można w nich dokonywać wyborów. Dzięki temu można przedstawiać wnioski, przechodząc do samej aplikacji.

Podczas prowadzenia narracji można dokonywać wyborów i je resetować w aktywnych arkuszach danych. Te operacje działają w widoku arkusza tak samo, jak w dowolnym arkuszu.

*Taki reset umożliwia zawsze powrót do takich samych wyborów, które były zastosowane podczas wstawiania aktywnego arkusza danych na slajdzie.*

- <sup>l</sup> *Łączenie [wniosków](#page-7-0) w narrację z użyciem migawek (page 8)*-->*[Korzystanie](#page-10-1) z narracji (page 11)*
- <sup>l</sup> *[Korzystanie](#page-10-1) z narracji (page 11)*-->*[Tworzenie](#page-13-1) slajdu (page 14)*
- <sup>l</sup> *[Tworzenie](#page-13-1) slajdu (page 14)*-.->*[Edytowanie](#page-14-0) slajdów (page 15)*
- <sup>l</sup> *[Edytowanie](#page-14-0) slajdów (page 15)*-.->*[Porządkowanie](#page-17-0) slajdów (page 18)*
- <sup>l</sup> *[Tworzenie](#page-13-1) slajdu (page 14)*-->*Dodawanie [wyróżnienia](#page-18-1) (page 19)*
- <sup>l</sup> *Dodawanie [wyróżnienia](#page-18-1) (page 19)*-.->*[Definiowanie](#page-20-0) stylów za pomocą tekstu i kształtów (page 21)*
- <sup>l</sup> *[Definiowanie](#page-20-0) stylów za pomocą tekstu i kształtów (page 21)*-.->*[Dodawanie](#page-23-1) grafiki do slajdu (page 24)*
- <sup>l</sup> *Dodawanie [wyróżnienia](#page-18-1) (page 19)*-->*[Prezentowanie](#page-27-0) narracji (page 28)*

# <span id="page-7-0"></span>2.4 Łączenie wniosków w narrację z użyciem migawek

Aby uzyskać pełny obraz aplikacji, potrzebny jest sposób na zebranie wniosków, które mogą się pojawić. W tym celu można tworzyć statyczne migawki wizualizacji.

Migawka jest graficzną reprezentacją stanu (typu i danych) obiektu danych w konkretnym punkcie czasu, której można użyć podczas tworzenia narracji. Rejestrowana migawka jest kopią danego stanu. Oznacza to, że stan migawki nie zmienia się w przypadku aktualizacji stanu odpowiedniego obiektu danych.

Po zarejestrowaniu migawki można dodać do niej adnotację. Adnotacja ułatwia odróżnianie różnych migawek w bibliotece migawek podczas tworzenia narracji. Adnotacja nie jest widoczna podczas odtwarzania narracji.

Po zarejestrowaniu migawek określonej wizualizacji można otworzyć **bibliotekę migawek** za pomocą menu skrótów wizualizacji. W ramach tej biblioteki można zdecydować, które migawki zatrzymać na potrzeby ich użycia w narracjach. Dodatkowo można edytować adnotacje i usuwać migawki.

*Jeśli biblioteka migawek zostanie otwarta z widoku narracji, wówczas wyświetlone zostaną wszystkie migawki ze wszystkich wizualizacji w aplikacji.*

Jeśli wizualizacja, z której chcesz zarejestrować migawkę, jest rozszerzeniem, upewnij się, że funkcja migawki jest włączona w jej głównym skrypcie. W tym celu ustaw właściwość migawki (snapshot) na wartość true.

## <span id="page-7-1"></span>Wykonywanie migawki

W widoku arkusza można rejestrować migawki wizualizacji i używać ich w celu budowania narracji dotyczących danych.

W takiej sytuacji użytkownik może rejestrować migawki wszystkich różnych typów wizualizacji oprócz paneli filtrowania.

Wykonaj następujące czynności:

- 1. W widoku arkusza przejdź do wizualizacji.
- 2. Kliknij prawym przyciskiem myszy wizualizację lub kliknij menu \*\*\* aktywowane najechaniem myszy.
- 3. Kliknij **Zarejestruj migawkę** .
- <span id="page-7-2"></span>4. Migawka zostaje zarejestrowana i zapisana w bibliotece migawek. Będzie ona miała taki sam tytuł jak wizualizacja.

### Wyświetlanie migawek

Podczas tworzenia narracji można wyświetlić wszystkie swoje migawki z biblioteki migawek.

1. W widoku narracji kliknij $\bullet$ na panelu narzędzi narracyjnych.

Otwarta zostaje biblioteka migawek, w której migawki są uporządkowane według daty (u góry znajduje się najnowsza migawka).

<span id="page-8-0"></span>2. Kliknij  $\bullet$ , aby zamknąć bibliotekę migawek.

# Edytowanie adnotacji

Po wykonaniu migawki można dodać do niej adnotację. W bibliotece migawek można zmienić takie adnotacje lub dodać je do migawek bez adnotacji.

Wykonaj następujące czynności:

1. W widoku narracji kliknij $\bullet$  na panelu narzędzi narracyjnych.

Otworzona zostaje biblioteka migawek z listą wszystkich dostępnych migawek.

*W widoku arkusza kliknij prawym przyciskiem myszy wizualizację, dla której chcesz wyświetlić migawki, kliknij , a następnie w menu skrótów wybierz opcję Biblioteka migawek.*

- 2. Kliknij $\sum$ .
- 3. Kliknij obszar tekstu adnotacji po prawej stronie nazwy migawki.

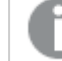

*Nie można edytować adnotacji dla migawek, które należą do opublikowanej wersji aplikacji.*

- 4. Edytuj adnotację.
- 5. Kliknij  $\sum$  albo kliknij poza obszarem tekstu. Adnotacja została zapisana.
- <span id="page-8-1"></span>6. Kliknij poza biblioteką, aby ją zamknąć.

### Usuwanie migawek

Z biblioteki migawek, która zawiera wszystkie wykonane w aplikacji migawki, można migawkę usunąć. Nie można usunąć migawek, które należą do opublikowanej wersji aplikacji.

Wykonaj następujące czynności:

1. W widoku narracji kliknij $\bullet$ na panelu narzędzi narracyjnych.

Otworzona zostaje biblioteka migawek z listą wszystkich dostępnych migawek.

*W widoku arkusza kliknij prawym przyciskiem myszy wizualizację, dla której chcesz wyświetlić migawki, kliknij , a następnie w menu skrótów wybierz opcję Biblioteka migawek.*

2. Kliknij $\sum$ .

Zostaje włączona możliwość edycji.

3. Wybierz migawkę, którą chcesz usunąć.

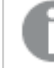

*Nie można usunąć migawek, które należą do opublikowanej wersji aplikacji.*

4. Kliknij $\overline{\mathbb{m}}$ .

Wybrane migawki zostają usunięte.

- 5. Kliknij  $\sum$ , aby zakończyć edycję.
- <span id="page-9-0"></span>6. Kliknij poza biblioteką, aby ją zamknąć.

# 2.5 Tworzenie narracji

Celem narracji jest zbieranie wniosków i przedstawianie scenariuszy na podstawie danych. Układ narracji powinien być przekonujący dla odbiorców, dlatego możesz zrobić migawki swoich wizualizacji i dodać je do slajdów. W celu wyróżnienia slajdów można stosować efekty wizualne, tekst i kształty, a po osadzeniu arkuszy narracja może stać się interaktywna. Narracja jest połączona z jej aplikacją, dzięki czemu można w dowolnym momencie wrócić do danych na żywo, aby wykryć nowe i ukryte narracje.

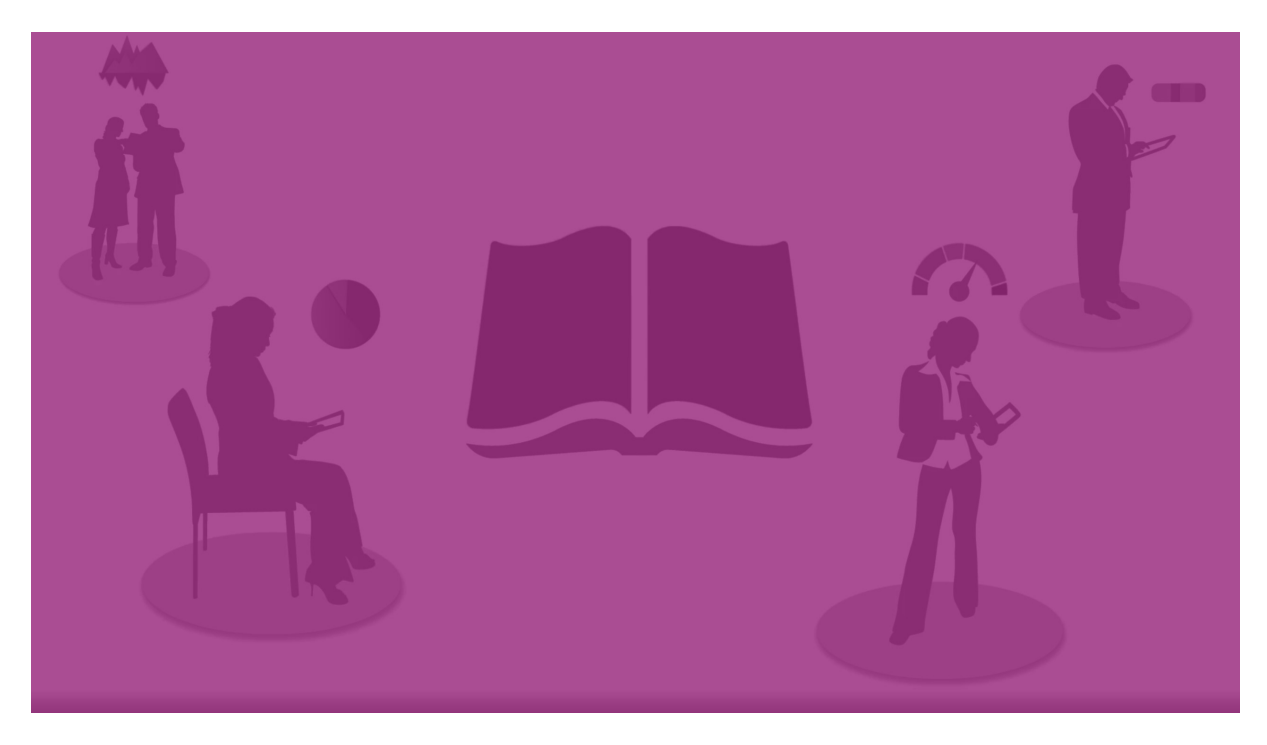

# <span id="page-9-1"></span>Korzystanie z narracji

Pierwszy krok polega na zrobieniu migawek do narracji, jeżeli nie masz gotowych.

Następnie utworzysz i skonfigurujesz narrację, którą możesz wypełnić danymi.

<span id="page-10-0"></span>[Tworzenie](https://share.vidyard.com/watch/2b24dXRRxHtHjxBCT49wJ4) narracji

## Korzystanie ze slajdów

<span id="page-10-1"></span>Slajdy tworzą strukturę narracji i mogą zawierać migawki danych lub inne informacje, takie jak obrazy, tytuły i aktywne arkusze danych.

## Korzystanie z narracji

Niniejsza sekcja zawiera informacje o sposobach pracy z narracjami. Przedstawione są informacje dotyczące na przykład sposobów tworzenia i powielania narracji, a także zmiany ich ustawień.

### Tworzenie nowych narracji

Wykonaj następujące czynności:

- 1. Z poziomu przeglądu aplikacji lub widoku arkusza kliknij $\mathbf{Q}$ , aby wyświetlić narracje.
- 2. Kliknij lub polecenie **Utwórz nową narrację**. Zostanie utworzona nowa narracja pod nazwą **Moja nowa narracja**.
- 3. Nadaj narracji znaczący tytuł i dodaj opis odpowiednio do potrzeb.
- 4. Aby zapisać tytuł i opis, kliknij miejsce poza obszarem tekstu.

Nowa narracja została zapisana.

### Edytowanie narracji

Dane załadowane do aplikacji są analizowane celem uzyskania nowych wniosków. Nowe wnioski mogą zostać zaprezentowane w nowej narracji albo w wersji istniejącej narracji po edycji. .

Przeładowanie danych nie powoduje aktualizacji stanu ani selekcji migawki. Zawsze odzwierciedla on dane istniejące w momencie, w którym zarejestrowano migawkę. Osadzone aktywne arkusze danych nie są jednak statyczne i przeładowanie danych ma na nie wpływ.

W celu zastąpienia migawki wizualizacji na slajdzie wystarczy przejść do źródła wizualizacji w aplikacji. Dzięki temu wizualizacja będzie zawierała zaktualizowane dane. Możesz również zarejestrować nową migawkę, która zostanie użyta w Twojej narracji.

Po zarejestrowaniu migawki można dodać do niej adnotację. Adnotacja ułatwia odróżnianie różnych migawek w bibliotece migawek podczas tworzenia narracji. Adnotacja nie jest widoczna podczas odtwarzania narracji.

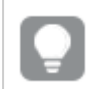

*Jeśli natomiast wymagane jest zachowanie pierwotnej narracji, powiel narrację przed jej edycją.*

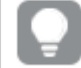

*Narrację można pobrać, jeśli wymagane jest przedstawienie jej poza programem Qlik Sense.*

#### Zmiana tytułów i opisów narracji

Tytuły i opisy własnych narracji można zmieniać.

Należy pamiętać, że:

<sup>l</sup> Aby możliwa była zmiana nazwy lub opisu narracji, aplikacja musi znajdować się w Twojej chmurze osobistej albo w obszarze roboczym grupy.

Wykonaj następujące czynności:

- 1. W przeglądzie aplikacji kliknij<sup>D</sup> Narracje.
- 2. Wykonaj jedną z poniższych czynności:
	- Jeśli znajdujesz się w widoku siatki,  $\blacksquare$ , kliknij tytuł narracji, a następnie kliknij  $\mathcal{L}$ .
	- **•** Jeśli aktywny jest widok listy,  $\equiv$ , kliknij  $\sum$ .
- 3. Edytuj wartości w polach **Tytuł** i **Opis**.
- 4. Kliknij poza obszarem tekstu.

Wprowadzone zmiany zostaną zapisane.

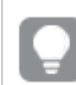

*Tytuł i opis narracji można również zmienić w nawigatorze narracji w prawym górnym rogu.*

#### Zmiana miniatur narracji

Domyślną miniaturę aplikacji można zastąpić inną miniaturą, aby łatwiej było rozróżniać narracje w przeglądzie aplikacji i nawigatorze narracji. Można użyć jednej z grafik domyślnych lub wybrać własną grafikę.

Wykonaj następujące czynności:

- 1. W przeglądzie aplikacji kliknij<sup>D</sup> Narracje.
- 2. Wykonaj jedną z poniższych czynności:
	- Jeśli znaidujesz się w widoku siatki.  $\blacksquare$ , kliknij tytuł narracji, a następnie kliknij  $\mathcal{L}$ .
	- Jeśli aktywny jest widok listy, $\equiv$ , kliknij $\sum$ .
- 3. Kliknij **in** na miniaturze domyślnej.
	- Zostanie otwarta **Biblioteka multimediów**.
- 4. Kliknij jeden z folderów z bibliotece multimediów, na przykład **In app** lub **Default**.
- 5. Wybierz grafikę, która będzie używana jako miniatura narracji, a następnie kliknij polecenie **Wstaw**.
- 6. Kliknij $\blacktriangleright$ , aby zakończyć edycie.

Wybrana grafika zostanie teraz użyta jako miniatura narracji i będzie widoczna w przeglądzie aplikacji i w nawigatorze narracji.

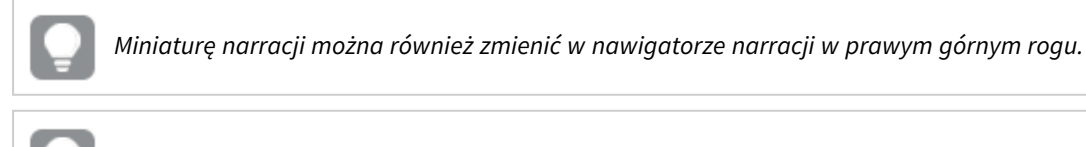

*Optymalne proporcje miniatury wynoszą 8:5 (szerokość:wysokość).*

Obsługiwane są następujące formaty: .png, .jpg, .jpeg oraz .gif.

Qlik Sense: grafiki można ładować do folderu **W aplikacji** w bibliotece multimediów. W celu załadowania grafiki do folderu domyślnego należy użyć konsoli Konsola zarządzania Qlik.

Qlik Sense Desktop: grafiki można umieszczać w następującym folderze w komputerze: *C:\Users\<user>\Documents\Qlik\Sense\Content\Default*. Grafiki będą dostępne w folderze **domyślne** w bibliotece multimediów. W przypadku przenoszenia aplikacji między instalacjami grafika używana w aplikacji jest zapisywana w pliku gyf razem z pozostała zawartością aplikacji. Gdy aplikacją zostanie otwarta w nowej lokalizacji, wówczas grafiki znajdą się w folderze **W aplikacji** w bibliotece multimediów tej aplikacji.

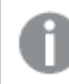

*Grafikę można dodać lub zmienić tylko w przypadku narracji nieopublikowanych.*

### Powielanie narracji

Powielić można dowolną narrację bez względu na to, czy należy ona do aplikacji, czy została utworzona samodzielnie przez użytkownika. Celem powielania narracji jest szybsza praca dzięki możliwości ponownego użycia zawartości. Ponadto takie powielone narracje można dostosowywać do własnych potrzeb.

Powielona narracja zawiera takie same treści co oryginalna narracja oraz jest powiązana z tymi samymi migawkami. Powielona narracja nie zostanie zaktualizowana w przypadku aktualizacji oryginalnej narracji. Powielone narracje są wyświetlane w sekcji **Moje narracje** w przeglądzie aplikacji oraz w nawigatorze narracji.

Powielanie narracji z poziomu przeglądu aplikacji

Wykonaj następujące czynności:

- 1. Po lewej stronie kliknij  $\Box$ , aby pokazać narracje dostępne w aplikacji.
- 2. Kliknij prawym przyciskiem myszy narrację. Zostanie otwarte menu skrótów.
- 3. Kliknij **Powiel**.

Zostanie utworzona nowa narracja. Będzie się znajdowała w obszarze **Moje narracje**.

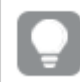

*Ponadto można powielić narrację z poziomu widoku narracji za pomocą nawigatora narracji .*

### Usuwanie narracji

Wykonaj następujące czynności:

- 1. Z poziomu przeglądu aplikacji kliknij przycisk $\mathbb{R}$ , aby wyświetlić narracje.
- 2. Kliknij prawym przyciskiem myszy narrację do usunięcia.

Zostanie otwarte menu skrótów.

- 3. Kliknij polecenie **Usuń**.
- 4. Aby potwierdzić chęć usunięcia narracji, kliknij opcję **Usuń**.

Narracja została usunięta z aplikacji.

*Narrację można również usunąć w nawigatorze narracji .*

## <span id="page-13-0"></span>Korzystanie ze slajdów

Slajdy w narracji tworzą jej strukturę.

W tej sekcji przedstawiono sposób korzystania ze slajdów, w tym dodawanie, zmienianie kolejności i usuwanie slajdów. Ponadto opisano tu sposoby dodawania migawek i aktywnych arkuszy danych do slajdów oraz kopiowania i zmiany kolejności lub rozmiaru elementów na slajdach.

W tym rozdziale opisano następujące tematy:

- Tworzenie slajdu
- Edytowanie slajdów
- <span id="page-13-1"></span>• Porządkowanie slajdów

### Tworzenie slajdu

W tej sekcji dowiesz się, jak dodawać slajdy do narracji oraz dane z różnych źródeł do slajdów.

Dodawanie slajdu do narracji

Aby rozszerzyć narrację, można dodawać do niej slajdy.

Wykonaj następujące czynności:

- 1. Z poziomu przeglądu aplikacji lub widoku arkusza kliknij $\mathbf{\mathcal{P}}$  **Narracje**.
- 2. Kliknij narrację, do której ma być dodany slajd. Narracja zostaje otwarta w widoku narracji z miniaturami slajdów wyświetlanymi na osi narracji.
- 3. Kliknij $\bigodot$  na osi narracii.

Dodany został nowy slajd. Można teraz dodać do niego zawartość, na przykład migawki.

Dodawanie migawki do slajdu

Migawki można dodawać do slajdu z poziomu **Biblioteki migawek**.

Wykonaj następujące czynności:

- 1. W widoku narracji kliknij $\bullet$  na panelu narzędzi narracyjnych. Zostanie otwarta **Biblioteka migawek**. Znacznik daty i wszelkie adnotacje ułatwiają odróżnianie migawek.
- 2. Odszukaj migawkę, którą chcesz dodać, i przeciągnij ją na slajd. Migawka zostanie przyciągnięta do siatki. W celu swobodnego przesuwania można używać klawiszy strzałek na klawiaturze.

Migawka została umieszczona na slajdzie.

#### Dodawanie aktywnego arkusza danych do slajdu

Do slajdu narracji można dodać aktywny arkusz danych. Gdy do narracji wstawisz aktywny arkusz danych, bieżące wybory w aplikacji zostaną zapisane z wybranym arkuszem. Przy każdym wyświetleniu aktywnego arkusza danych w narracji wybory te zostaną zastosowane.

Wykonaj następujące czynności:

- 1. W widoku narracji kliknij $\Box$  na panelu narzędzi narracyjnych. Otwarte zostaje okno dialogowe.
- 2. Kliknij arkusz, którego chcesz użyć w narracji.

Aktywny arkusz danych zostanie dodany do nowego slajdu.

### <span id="page-14-0"></span>Edytowanie slajdów

Ta sekcja zawiera informacje na temat edytowania i dostosowywania slajdów przez ich zastępowanie i konfigurowanie oraz zmianę kolejności ich elementów.

#### Zastępowanie migawki na slajdzie

Migawkę wizualizacji można zastąpić na slajdzie. Jest to przydatne, gdy wymagane jest użycie innej migawki wizualizacji, na przykład jeśli załadowano nowe dane do aplikacji, zmieniono wizualizację lub dokonano nowych selekcji.

Wykonaj następujące czynności:

1. W widoku narracji wybierz migawkę na slajdzie, a następnie kliknij $\bullet$  w menu aktywowanym kursorem. Zostanie wyświetlone okno dialogowe **Zastąp migawkę**.

> *Aby przejść do arkusza i wizualizacji, z której pochodzi migawka, kliknij Przejdź do źródła. W efekcie uzyskuje się dostęp do bieżących danych z migawki, w ramach których można dokonywać nowych selekcji i wykonywać nowe migawki.*

#### 2. Wybierz migawkę do zastosowania.

Migawka zostanie zaktualizowana i dostosowana do rozmiaru poprzedniej migawki dzięki funkcji swobodnej zmiany rozmiaru. W efekcie w wizualizacji zostanie zastosowana technika progresywnego przedstawiania informacji.

*Progresywne przedstawianie informacji oznacza: jeśli rozmiar wizualizacji (lub odblokowanej migawki) zwiększy się, wówczas jej informacje będą ujawniane stopniowo. Jeśli rozmiar wizualizacji (albo odblokowanej migawki) zmniejszy się, ilość informacji zostanie zredukowana, dzięki czemu użytkownik może się skupić na najważniejszych informacjach, a wizualizacja nie będzie zaśmiecona zbyt dużą ilością informacji na zbyt małej przestrzeni.*

Migawka na slajdzie została zastąpiona.

#### Zastępowanie aktywnego arkusza danych na slajdzie

Aktywny arkusz danych umieszczony na slajdzie narracji można zastapić innym.

Wykonaj następujące czynności:

- 1. W widoku Narracje wybierz slajd zawierający na osi czasu aktywny arkusz danych. Zostanie otwarte okno dialogowe.
- 2. Kliknij aktywny arkusz.
	- Zostanie wówczas otwarte nowe okno dialogowe.
- 3. Wybierz nowy arkusz do wstawienia.

Wybrany arkusz zostanie dodany do slajdu jako aktywny arkusz danych.

Kopiowanie i przenoszenie elementów na slajdach narracji

Elementy można kopiować i przenosić w ramach tego samego slajdu narracji lub w ramach różnych slajdów. Operacje te można wykonać w następujący sposób:

- za pomocą paska narzędzi na slajdzie  $(\Box, \mathcal{C} \cup \Box)$ .
- <sup>l</sup> za pomocą skrótów klawiaturowych Ctrl+C, Ctrl+X i Ctrl+V.

*Elementy można kopiować między narracjami w ramach tej samej aplikacji, ale już nie między narracjami w ramach różnych aplikacji. Do przełączania się między narracjami służy przycisk .*

#### **Kopiowanie elementów**

Wykonaj następujące czynności:

- 1. W widoku narracji kliknij element do skopiowania. Element został wyróżniony.
- 2. Kliknij $\Box$
- 3. Aby wstawić element na innym slajdzie, uaktywnij ten slajd.
- 4. Kliknij  $\Box$ .

Skopiowany element zostaje umieszczony przed innymi elementami.

#### **Przeniesienie elementu do innego slajdu**

Aby przenieść element między dwoma slajdami narracji, należy najpierw wyciąć go z jednego slajdu, a następnie wkleić do drugiego slajdu.

- 1. W widoku narracji kliknij element do przeniesienia. Element został wyróżniony.
- 2. Kliknij $\mathscr{C}$ .
- 3. Uaktywnij slajd, do którego chcesz przenieść element.
- 4. Kliknij **.**

Przeniesiony element zostaje umieszczony przed innymi elementami slajdu docelowego.

#### Zmiana kolejności elementów na slajdzie

Podczas edycji slajdu narracji można pozycjonować elementy i umieszczać je jeden na drugim, a także ustalać kolejność wyświetlania elementów ustawionych piętrowo. Jest to użyteczne w sytuacji, gdy elementy zachodzą na siebie.

#### **Zmiana kolejności o jeden poziom**

Wykonaj następujące czynności:

- 1. Kliknij prawym przyciskiem myszy element do przestawienia w inne miejsce. Otworzone zostanie menu skrótów tego elementu.
- 2. Wybierz polecenie **Przesuń do przodu** lub **Przesuń na spód**.

Wybrany element zostanie przesunięty o jeden poziom do przodu albo o jeden poziom do tyłu.

#### **Zmiana kolejności z umieszczeniem na wierzchu lub spodzie**

Wykonaj następujące czynności:

- 1. Kliknij prawym przyciskiem myszy element do przestawienia w inne miejsce. Otworzone zostanie menu skrótów tego elementu.
- 2. Wybierz opcję **Przesuń na wierzch** lub **Przesuń do tyłu**.

Wybrany element zostanie umieszczony z tyłu lub przesunięty na przód wszystkich innych elementów na slajdzie.

#### Zmiana rozmiaru elementów na slajdzie

Rozmiar elementu na slajdzie można zmienić za pomocą uchwytów zmiany rozmiaru. Po zmianie rozmiaru elementów (takich jak grafiki i tytuły tekstowe) zachowują one swoje proporcje. Rozmiar tekstu w akapitach i niektórych kształtów można zmieniać bardziej swobodnie — zarówno w poziomie, jak i w pionie.

Rozmiar migawek można zmieniać na dwa różne sposoby:

- Zablokowane: z zachowaniem proporcji.
- <sup>l</sup> Odblokowane: umożliwia dowolną zmianę rozmiaru i progresywne przedstawianie informacji.

*Progresywne przedstawianie informacji oznacza: jeśli rozmiar wizualizacji (lub odblokowanej migawki) zwiększy się, wówczas jej informacje będą ujawniane stopniowo. Jeśli rozmiar wizualizacji (albo odblokowanej migawki) zmniejszy się, ilość informacji zostanie zredukowana, dzięki czemu użytkownik może się skupić na najważniejszych informacjach, a wizualizacja nie będzie zaśmiecona zbyt dużą ilością informacji na zbyt małej przestrzeni.*

#### **Zmiana rozmiaru w ujęciu ogólnym**

- 1. W widoku narracji kliknij element do zmiany.
- 2. Aby zmienić rozmiar elementu, przeciągnij jeden z uchwytów zmiany rozmiaru.

Element zostanie przyciągnięty do siatki.

3. Zwolnij uchwyt zmiany rozmiaru.

Rozmiar elementu został zmieniony.

Usuwanie elementów ze slajdu

Wykonaj następujące czynności:

- 1. W widoku narracji kliknij element do usunięcia. Element został wyróżniony.
- 2. Kliknij $\overline{\mathbb{I}\mathbb{I}}$ .

Element zostaje usunięty ze slajdu.

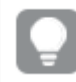

*Element można również usunąć za pomocą opcji Usuń w menu skrótów tego elementu.*

### <span id="page-17-0"></span>Porządkowanie slajdów

Ta sekcja zawiera informacje na temat porządkowania i usuwania slajdów w celu nadania narracji potrzebnej struktury.

#### Powielanie slajdu w narracji

Slajd w narracji można powielić.

#### **Wykonaj następujące czynności:**

- 1. Kliknij narrację do edycji. Narracja zostanie otwarta z miniaturami slajdów po lewej stronie.
- 2. Kliknij prawym przyciskiem myszy slajd do powielenia.
- 3. Wybierz polecenie **Powiel**.

Powielony slajd zostanie umieszczony poniżej slajdu oryginalnego.

#### Zmiana kolejności slajdów na osi czasu

Podczas edytowania narracji można przesuwać slajdy na osi czasu.

Wykonaj następujące czynności:

- 1. Na osi czasu długo dotknij/kliknij i przytrzymaj slajd do przesunięcia.
- 2. Przeciągnij ten slajd w nowe miejsce.

W nowym miejscu między slajdami powstanie przerwa, w której zostanie umieszczony slajd.

#### Usuwanie slajdów z narracji

- 1. Na osi czasu w widoku narracji kliknij prawym przyciskiem myszy slajd do usunięcia. Otworzone zostanie menu skrótów tego slajdu.
- 2. Kliknij polecenie **Usuń slajd**.

Slajd został usunięty z narracji i osi czasu.

# <span id="page-18-0"></span>2.6 Jak przygotować atrakcyjne narracje

Aby przygotować przekonującą narrację, można efektownie wyróżnić wnioski.

W tym celu do slajdów narracji należy dodać teksty, grafiki i kształty. W celu wyróżnienia danych można nawet zastosować efekty do migawek.

W tym rozdziale opisano następujące tematy:

Dodawanie [wyróżnienia](#page-18-1) [Definiowanie](#page-20-0) stylów za pomocą tekstu i kształtów [Dodawanie](#page-23-0) zakładek do slajdu [Dodawanie](#page-23-1) zakładek do slajdu [Dodawanie](#page-24-0) łączy do slajdu Zmiana [wyglądu](#page-25-0) migawki

### <span id="page-18-1"></span>Dodawanie wyróżnienia

Wnioski można wyróżniać, co ułatwia ich wyjaśnianie i prowadzi do większego zaangażowania odbiorców.

W tym celu należy dodać efekty do migawek, aby wyróżnić niektóre punkty danych i jednocześnie pomijać informacje nieistotne. W ten sposób efekty pomagają ograniczyć nadmiar informacji, dzięki czemu odbiorcy skupiają się na kluczowych wnioskach.

W tej sekcji przedstawiono sposoby wyróżniania wniosków, na przykład za pomocą różnych efektów dotyczących migawek i przez wyróżnianie punktów danych na migawce.

Innym sposobem na wyróżnienie wniosków i zmniejszenie ilości informacji jest ukrycie informacji. Można na przykład zmienić wygląd migawki tak, aby ukryć elementy takie jak tytuły, osie, linie punktów danych, stopki, legendy itp.

### Stosowanie efektu dotyczącego migawki

W celu wyróżnienia niektórych wartości w migawkach można dodawać do nich efekty wizualne.

# 2 Udostępnianie wniosków przy użyciu narracji dotyczących danych

*Efekty mogą być stosowane tylko na wykresach słupkowych, wykresach liniowych i wykresach kołowych.*

Wykonaj następujące czynności:

- 1. W widoku Narracje kliknij $\mathscr{F}$ . Zostanie otwarta biblioteka efektów.
- 2. Odszukaj efekt, którego chcesz użyć, i przeciągnij go na migawkę.

Migawka została wyświetlona z efektem wizualnym.

*Migawka wykresu słupkowego bez efektów.*

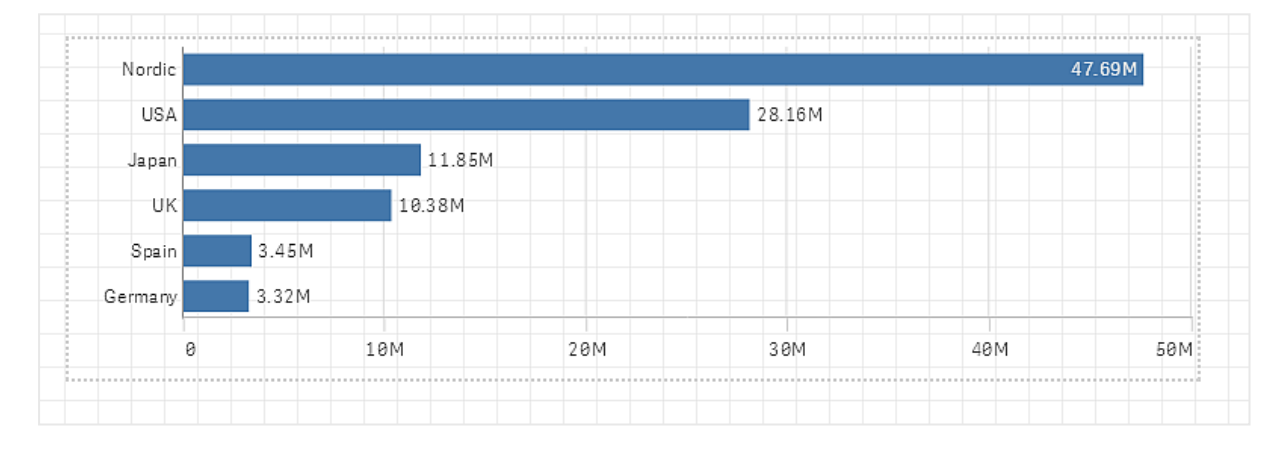

*Migawka wykresu słupkowego, względem którego zastosowano efekt Najwyższa wartość.*

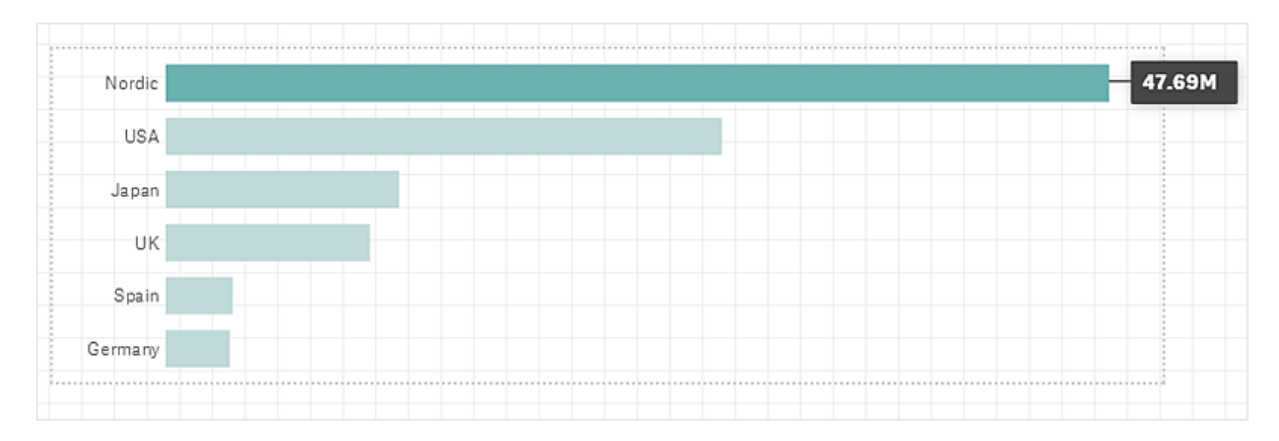

#### Wyróżnianie punktów danych na migawce

W przypadku migawki, względem której zastosowano efekt **Dowolna wartość**, możliwe jest wybranie konkretnego punktu danych do podświetlenia.

Wykonaj następujące czynności:

1. W widoku Narracje na slajdzie zaznacz migawkę, względem której zastosowano efekt **Dowolna wartość**.

2. Kliknij $\hat{\mathscr{K}}$  na migawce.

Zostanie wyświetlone okno dialogowe z listą punktów danych.

3. Kliknij jeden z punktów danych na liście.

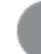

*Możesz również kliknąć bezpośrednio punkty danych na migawce.*

4. Kliknij poza migawką.

Wybrany punkt danych został wyróżniony na migawce.

### Usuwanie efektu z migawki

Wykonaj następujące czynności:

- 1. W widoku narracji kliknij prawym przyciskiem myszy migawkę z efektem do usunięcia. Zostanie wówczas wyświetlone menu skrótów.
- 2. W menu skrótów kliknij polecenie **Usuń efekt**.

Efekt został usunięty z migawki.

### <span id="page-20-0"></span>Definiowanie stylów za pomocą tekstu i kształtów

W celu opracowania atrakcyjnej narracji można dodawać elementy stylistyczne. Dobrymi przykładami są: tekst, łącza hipertekstowe i kształty.

W niniejszej sekcji przedstawiliśmy tematy, które ułatwią podkreślanie stylu wniosków. Elementy można dodawać i formatować według rozmiaru, koloru, stylu czcionki i wielu innych czynników.

### Dodawanie tekstu do slajdów

Do slajdu narracji można dodawać tekst w różnych stylach.

Wykonaj następujące czynności:

1. W widoku Narracie kliknij $\mathbf{A}$ .

Zostanie wyświetlone okno dialogowe **Obiekty tekstu**.

- 2. Odszukaj styl tekstu, który chcesz dodać, i przeciągnij go na slajd. Obiekt tekstu zostanie umieszczony na slajdzie i przyciągnięty do siatki. W celu swobodnego przesuwania można używać klawiszy strzałek na klawiaturze.
- 3. Dwukrotnie kliknii obiekt tekstu lub kliknii  $\sum$ .
- 4. Podaj tekst.
- 5. Kliknij poza obiektem tekstu lub kliknij $\sum$ .

Tekst został zapisany.

### Formatowanie tekstu na slajdach

Na slajdzie narracji można zmienić format tekstu za pomocą paska narzędzi formatowania tekstu. Zmienić można kolor, rozmiar i styl czcionki oraz wyrównanie tekstu. Ponadto można dodać łącza i zakładki.

*Pasek narzędzi formatowania obiektu tekstu akapitu.*

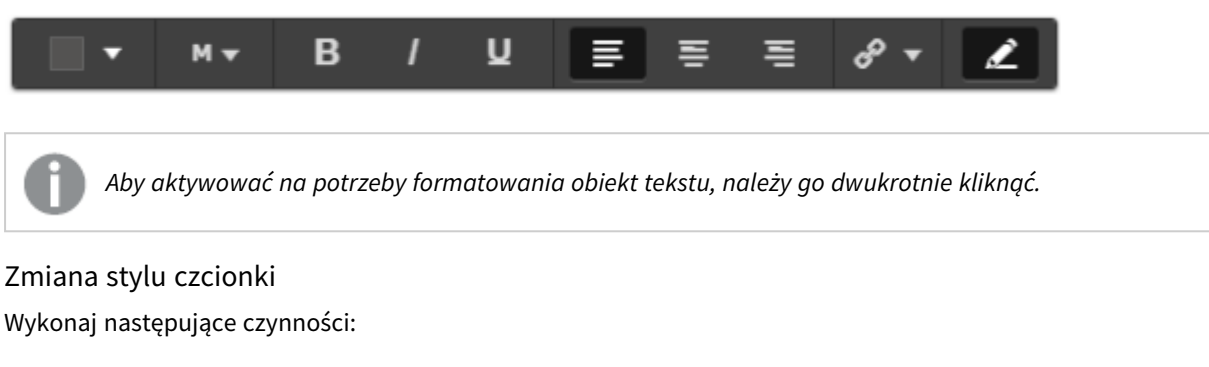

1. W widoku narracji kliknij dwukrotnie obiekt tekstu do sformatowania.Alternatywnie, kliknij obiekt tekstu albo $\mathscr{\mathscr{L}}$ .

Zostanie wyświetlony pasek narzędzi formatowania tekstu.

- 2. Wybierz tekst, którego styl chcesz zmienić.
- 3. Kliknij co najmniej raz $\mathbf{B}$ ,  $\mathbf{l}$  i  $\mathbf{U}$ .
- 4. Kliknij poza obiektem tekstu lub kliknij $\sum$ .

Styl czcionki tekstu został zmieniony.

Zmiana rozmiaru czcionki w akapitach

Wykonaj następujące czynności:

1. W widoku narracji kliknij dwukrotnie obiekt tekstu **Akapit** do sformatowania. Alternatywnie, kliknij obiekt tekstu albo $\mathcal{L}$ .

Zostanie wyświetlony pasek narzędzi formatowania tekstu.

- 2. Wybierz tekst, którego rozmiar chcesz zmienić.
- 3. Obok wskaźnika rozmiaru czcionki kliknij ▼, a następnie wybierz rozmiar: XS, S, M, L lub XL.
- 4. Kliknij poza obiektem tekstu lub kliknij $\sum$ .

Rozmiar czcionki tekstu został zmieniony.

#### Zmiana rozmiaru czcionki w tytułach

Wykonaj następujące czynności:

- 1. W widoku narracji kliknij dwukrotnie obiekt tekstu **Tytuł** do sformatowania.
- 2. Przeciągnij jeden z rogów, aby zmienić rozmiar czcionki
- 3. Kliknij poza obiektem tekstu lub kliknij $\sum$ .

Rozmiar czcionki tekstu został zmieniony.

#### Zmiana wyrównania tekstu w akapitach

Wykonaj następujące czynności:

1. W widoku narracji kliknij dwukrotnie obiekt tekstu **Akapit** do sformatowania. Alternatywnie, kliknij obiekt tekstu albo $\mathscr{I}$ .

Zostanie wyświetlony pasek narzędzi formatowania tekstu.

- 2. Kliknij akapit tekstu, który chcesz wyrównać.
- 3. Kliknij $\equiv \equiv$ lub $\equiv$ .
- 4. Kliknij poza obiektem tekstu lub kliknij $\sum$ .

Wyrównanie tekstu zostało zmienione.

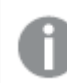

*Domyślnie tekst jest wyrównany do lewej.*

#### Zmiana koloru tekstu

Wykonaj następujące czynności:

1. W widoku narracji kliknij dwukrotnie obiekt tekstu do sformatowania. Alternatywnie, kliknij obiekt tekstu albo $\sum$ .

Zostanie wyświetlony pasek narzędzi formatowania tekstu.

- 2. Wybierz tekst, którego kolor chcesz zmienić.
- 3. Obok wskaźnika koloru na pasku narzędzi kliknij $\blacktriangledown$ . Zostanie wyświetlona paleta kolorów.
- 4. Kliknij odpowiedni kolor na palecie.
- 5. Kliknij poza obiektem tekstu lub kliknij $\sum$ .

Kolor ten zostanie zastosowany w tekście.

#### Dodawanie kształtu do slajdu

Do slajdu można dodawać kształty różnych typów.

Wykonaj następujące czynności:

- 1. W widoku Narracje kliknij $\Box$ . Zostanie otwarta biblioteka aplikacji.
- 2. Odszukaj kształt, którego chcesz użyć, i przeciągnij go na slajd. Kształt zostanie umieszczony na slajdzie i przyciągnięty do siatki. W celu swobodnego przesuwania można używać klawiszy strzałek na klawiaturze.

Kształt został umieszczony na slajdzie.

#### Formatowanie kształtów na slajdzie

Na pasku narzędzi formatowania kształtów dostępne są następujące opcje formatowania kształtów:

• Kolor

#### Zmiana koloru kształtu

Wykonaj następujące czynności:

- 1. W widoku narracji kliknij kształt do sformatowania. Zostanie wyświetlony pasek narzędzi z opcjami kolorów.
- 2. Kliknij kolorowy kwadrat na pasku narzędzi. Zostanie wyświetlona paleta kolorów.
- 3. Kliknij kolor.
- 4. Kliknij poza kształtem.

<span id="page-23-0"></span>Kolor ten zostanie zastosowany względem kształtu.

### Dodawanie zakładek do slajdu

Na pasku narzędzi formatowania tekstu dostępna jest opcja połączenia, która umożliwia dodawanie zakładek wewnątrz obiektu tekstu.

### Dodawanie zakładek

Zaznaczony akapit tekstu można użyć na potrzeby zakładki.

Wykonaj następujące czynności:

- 1. W widoku narracji kliknij dwukrotnie obiekt tekstowy, w którym chcesz dodać zakładkę. Zostanie wyświetlony pasek narzędzi formatowania tekstu.
- 2. Wybierz akapit tekstu, którego zamierzasz użyć jako zakładki.
- 3. Kliknij $\mathscr{D}$ .

Otwarte zostaje okno dialogowe.

- 4. Kliknij opcję **Zakładki** po prawej stronie i wybierz zakładkę z listy.
- 5. Kliknij poza tekstem.

<span id="page-23-1"></span>Zakładka została dodana.

# Dodawanie grafiki do slajdu

Do slajdu narracji można dodać grafikę. Można użyć jednej z grafik domyślnych lub wybrać własną grafikę.

Wykonaj następujące czynności:

1. W widoku Narracie kliknij $\Box$ . Zostanie otwarta **Biblioteka multimediów**. Obsługiwane są następujące formaty: .png, .jpg, .jpeg oraz .gif.

Qlik Sense: grafiki można ładować do folderu **W aplikacji** w bibliotece multimediów. W celu załadowania grafiki do folderu domyślnego należy użyć konsoli Konsola zarządzania Qlik.

Qlik Sense Desktop: grafiki można umieszczać w następującym folderze w komputerze: *C:\Users\<user>\Documents\Qlik\Sense\Content\Default*. Grafiki będą dostępne w folderze **domyślne** w bibliotece multimediów. W przypadku przenoszenia aplikacji między instalacjami grafika używana w aplikacji jest zapisywana w pliku qvf razem z pozostałą zawartością aplikacji. Gdy aplikacja zostanie otwarta w nowej lokalizacji, wówczas grafiki znajdą się w folderze **W aplikacji** w bibliotece multimediów tej aplikacji.

- 2. Kliknij jeden z folderów z bibliotece multimediów, na przykład **In app** lub **Default**.
- 3. Wybierz grafikę do dodania do slajdu. Zostanie wyświetlony podgląd grafiki.
- 4. Kliknij polecenie **Wstaw**.

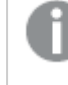

*Zamiast tego możesz kliknąć prawym przyciskiem myszy plik grafiki, który chcesz dodać, i wybrać polecenie Wstaw.*

Obraz zostanie dodany i przyciągnięty do siatki. W celu swobodnego przesuwania można używać klawiszy strzałek na klawiaturze.

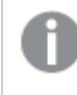

*Jeśli rozmiar grafiki jest większy niż szerokość lub wysokość slajdu, jej rozmiar zostanie zmieniony w taki sposób, aby zmieścił się w slajdzie.*

# <span id="page-24-0"></span>Dodawanie łączy do slajdu

Za pomocą paska narzędzi formatowania tekstu można dodać łącze w obiekcie tekstu.

### Dodawanie łączy

Do zaznaczonego akapitu tekstu można dodać łącze.

Wykonaj następujące czynności:

- 1. W widoku narracji kliknij dwukrotnie obiekt tekstowy, w którym chcesz dodać łącze. Zostanie wyświetlony pasek narzędzi formatowania tekstu.
- 2. Wybierz akapit tekstu, do którego ma być dodane łącze.
- 3. Kliknij $\mathscr{D}$

Otwarte zostaje okno dialogowe.

4. W polu **Łącze do** podaj adres sieciowy, do którego ma być ustanowione łącze.

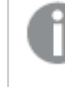

*Jeśli nie dodano prefiksu, prefiks http:// zostaje dodany automatycznie, ponieważ zakłada się, że dodawany jest adres sieciowy.*

- 5. Kliknii  $\mathscr O$  albo naciśnij klawisz Enter, aby zastosować nowe łącze.
- 6. Kliknij poza tekstem.

Łącze zostało dodane.

### Usuwanie łączy

Z akapitu tekstu można usunąć łącze.

#### **Wykonaj następujące czynności:**

- 1. W widoku narracji dwukrotnie kliknij obiekt tekstu, z którego ma być usunięte łącze. Zostanie wyświetlony pasek narzędzi formatowania tekstu.
- 2. Kliknij to łącze tak, aby kursor znajdował się w jego granicach.
- 3. Kliknij $\mathscr{D}$ Otwarte zostaje okno dialogowe.
- 4. Kliknij **Ⅲ**
- 5. Kliknij poza tekstem.

<span id="page-25-0"></span>Łącze zostało usunięte, ale akapit tekstu został zachowany.

### Zmiana wyglądu migawki

Aby wyróżnić uzyskane wnioski i wyraźniej przekazać swój komunikat, można skorzystać z funkcji pokazywania albo ukrywania określonych fragmentów migawki.

### Zmiana właściwości migawki

Na poniższej liście zestawiono właściwości dostępne do edycji:

- Tytuł (tytuł główny, podtytuł i przypis)
- Rozmieszczenie linii siatki
- Etykiety (etykiety punktów danych, etykiety liści, etykiety wymiarów)
- Legenda
- <sup>l</sup> Oś X z tytułami i etykietami
- <sup>l</sup> Oś Y z tytułami i etykietami

Wykonaj następujące czynności:

- 1. W widoku narracji kliknij migawkę do edycji.
- 2. Kliknij $\sum$ .

Otwarte zostanie okno dialogowe, w którym można zmienić wygląd migawki.

- 3. W przypadku opcji **Pokaż tytuły** kliknij **Wł.** albo **Wył.**, aby pokazać albo ukryć tytuł główny, podtytuł i przypis.
- 4. W przypadku opcji **Rozmieszczenie linii siatki** ustaw rozmieszczenie linii siatki na **Autom.** albo **Niestandardowe** oraz wybierz z listy rozwijanej jedną z następujących opcji: **Bez linii**, **Szerokie**, **Średnie** albo **Wąskie**.
- 5. W przypadku opcji **Etykiety wartości** kliknij **Autom.** albo **Wył.**.
- 6. W przypadku opcji **Pokaż legendę** kliknij **Autom.** albo **Wył.**.
- 7. W przypadku opcji **Etykiety i tytuł** dla **osi X** i **osi Y** wybierz z listy rozwijanej jedną z następujących opcji **Etykiety i tytuł**, **Tylko etykiety**, **Tylko tytuł** albo **Brak**.
- 8. Kliknij przycisk **Gotowe**.

Wygląd migawki uległ zmianie.

*Jeśli po wybraniu opcji Autom. właściwość nie jest wyświetlana, należy zwiększyć rozmiar migawki.*

*Okno dialogowe migawki z liniami siatki oraz widoczną tylko osią X i etykietami danych.*

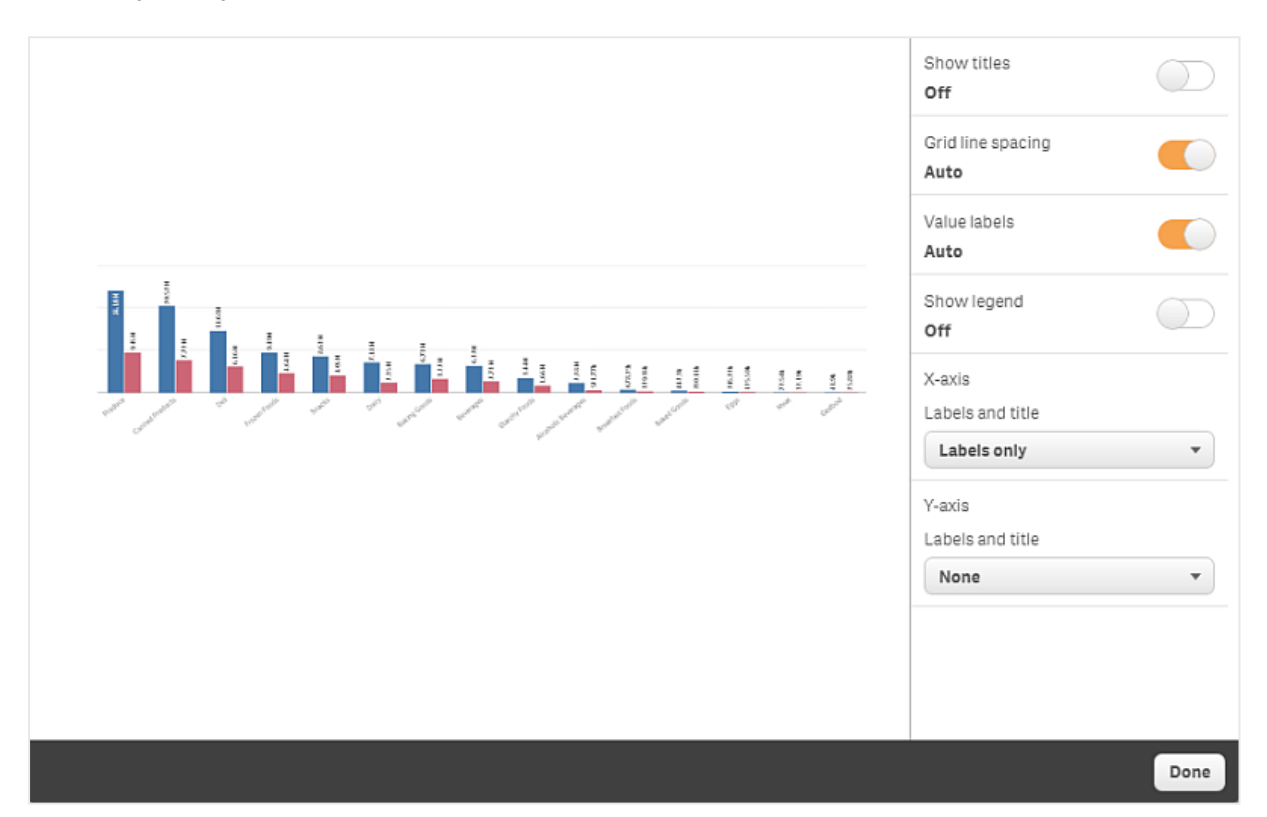

### Zmiana współczynnika proporcji podczas zmiany rozmiaru migawki

Podczas zmiany rozmiaru migawki można odblokować współczynnik proporcji, aby umożliwić swobodną zmianę tego rozmiaru. W wyniku takiej zmiany rozmiaru wizualizacja korzysta z funkcji progresywnego przedstawiania informacji.

*Progresywne przedstawianie informacji oznacza: jeśli rozmiar wizualizacji (lub odblokowanej migawki) zwiększy się, wówczas jej informacje będą ujawniane stopniowo. Jeśli rozmiar wizualizacji (albo odblokowanej migawki) zmniejszy się, ilość informacji zostanie zredukowana, dzięki czemu użytkownik może się skupić na najważniejszych informacjach, a wizualizacja nie będzie zaśmiecona zbyt dużą ilością informacji na zbyt małej przestrzeni.*

- 1. W widoku narracji kliknij migawkę, której rozmiar ma zostać zmieniony.
- 2. Kliknij $\blacksquare$ , aby odblokować współczynnik proporcji w celu swobodnej jego zmiany. Wyświetlony zostaje znak $\blacksquare$ .
- 3. Skorzystaj z uchwytów na krawędziach, aby zmienić rozmiar wizualizacji. W wyniku takiej zmiany rozmiaru wizualizacja korzysta z funkcji progresywnego przedstawiania informacji.
- 4. Kliknij $\bigcirc$ , aby zablokować współczynnik proporcji.

Zmieniony został współczynnik proporcji w migawce oraz rozmiar wizualizacji.

<span id="page-27-0"></span>*Jeśli zmienia się rozmiar wizualizacji podczas wyświetlania znaku , rozmiar grafiki zostaje zmieniony bez progresywnego przedstawiania informacji.*

# 2.7 Prezentowanie narracji

W celu sprawdzenia, jak wygląda i działa narracja podczas jej tworzenia, należy ją odtworzyć. Zajmie ona cały widok przeglądarki. Widoczne są migawki, aktywne arkusze danych, teksty, kształty i efekty wizualne.

Jeśli pojawią się pytania od odbiorców, można uzyskać dostęp do bieżących danych z migawek i do aktywnych arkuszy danych. Dzięki temu można znaleźć ukryte narracje do przedstawienia i prowadzić je w nowych kierunkach.

Narrację można odtworzyć w sposób, w jaki będzie prezentowana odbiorcom. Do dyspozycji są wówczas funkcje, które pozwalają na poruszanie się między slajdami. Na slajdzie, na którym wstawiono aktywny arkusz danych, należy najpierw kliknąć arkusz, zanim zacznie się w nim dokonywać wyborów.

### <span id="page-27-1"></span>Rozpoczęcie odtwarzania

Wykonaj następujące czynności:

<sup>l</sup> W widoku Narracje kliknij **Odtwórz narrację**.

Narracja zostanie otwarta i będzie gotowa do odtworzenia począwszy od bieżącego slajdu.

*Odtwarzanie narracji można też włączyć z przeglądu aplikacji lub nawigatora narracji przez kliknięcie jej prawym przyciskiem myszy, a następnie wybranie polecenia Edytuj z menu skrótów.*

*Na urządzeniu z ekranem dotykowym można powiększać i pomniejszać slajd, używając gestu uszczypnięcia. W trybie powiększenia nie można dokonywać wyborów w aktywnych arkuszach danych.*

# <span id="page-27-2"></span>Pokazywanie informacji o punkcie danych

<span id="page-28-0"></span>• Aktywuj punkt danych, aby wyświetlić etykietę narzędzia z informacjami o punkcie danych.

### Interakcje z aktywnym arkuszem danych

Aby korzystać z aktywnego arkusza danych i dokonywać w nim wyborów, należy najpierw kliknąć w obszarze arkusza.

Wykonaj następujące czynności:

• Kliknij w obszarze aktywnego arkusza danych.

Możesz teraz dokonać w arkuszu wyborów.

*Aby wyłączyć możliwość dokonywania wyborów, należy kliknąć poza osadzonym arkuszem lub przejść do innego slajdu.*

## <span id="page-28-1"></span>Pobieranie narracji

Wykonaj następujące czynności:

- 1. Kliknij \*\*\* u dołu slajdu.
- 2. Kliknij $\Box$  i wybierz format.

<span id="page-28-2"></span>Więcej informacji zawiera temat *[Pobieranie](#page-59-1) narracji (page 60)*.

### Kończenie odtwarzania

Wykonaj następujące czynności:

• Aby zakończyć odtwarzanie, kliknij przycisk  $\bullet$ albo naciśnij klawisz Esc.

### <span id="page-28-3"></span>Uzyskiwanie dostępu do bieżących danych z migawki

Z poziomu migawki (na slajdzie narracji) można otworzyć arkusz i wizualizację, na podstawie których taka migawka powstała. W efekcie uzyskuje się dostęp do bieżących danych z migawki, w ramach których można dokonywać nowych selekcji, aby poprowadzić narrację w nowym kierunku.

Wykonaj następujące czynności:

- 1. W widoku narracji przejdź do slajdu narracji zawierającego migawkę.
- 2. Kliknij prawym przyciskiem myszy migawkę. Otworzone zostanie menu skrótów migawki.
- 3. Wybierz polecenie **Przejdź do źródła**.

Nastąpi przekierowanie do arkusza będącego źródłem migawki. Ponadto wyróżniona zostanie wizualizacja będąca źródłem tej migawki.

*Migawka przedstawia dane zgodnie z uprawnieniami dostępu użytkownika, który ją rejestruje, i może być udostępniana w narracji. Użytkownicy wracający do wizualizacji z narracji w celu wyświetlenia danych na żywo w aplikacji są jednak ograniczeni własnymi uprawnieniami dostępu.*

*Jeśli wizualizacja będąca źródłem tej migawki nie jest już dostępna, przekierowanie nadal będzie skierowane do oryginalnego arkusza. Jeśli cały arkusz, w którym znajdowała się wizualizacja, nie jest już dostępny, pozostaje się w widoku narracji oraz wyświetlony zostanie komunikat o błędzie o treści Brak arkusza.*

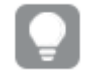

*Dostęp do bieżących danych dotyczących migawki może mieć miejsce także podczas odtwarzania narracji.*

## <span id="page-29-0"></span>Uzyskiwanie dostępu do arkusza ze slajdu

Podczas odtwarzania narracji można przejść z aktywnego arkusza danych do arkusza w widoku arkusza. W ten sposób można uzyskać dostęp do pierwotnego arkusza, względem którego zastosowano wybory. W celu wprowadzenia nowych kierunków do narracji można dokonać nowych selekcji.

Wykonaj następujące czynności:

- 1. Podczas odtwarzania narracji przejdź do slajdu narracji zawierającego aktywny arkusz danych.
- 2. Kliknij polecenie **Przejdź do arkusza**.

<span id="page-29-1"></span>Nastąpi przekierowanie do arkusza w widoku arkusza wraz z przeniesieniem wyborów dokonanych w aktywnym arkuszu danych.

### Dokonywanie wyborów w aktywnym arkuszu danych

Podczas odtwarzania narracji w aktywnych arkuszach danych można dokonywać wyborów tak samo jak w arkuszu w widoku arkusza.

### Umożliwianie dokonywania selekcji

Wykonaj następujące czynności:

- 1. W widoku narracji kliknij $\blacktriangleright$  nad osią czasu.
- 2. Przejdź do slajdu z aktywnym arkuszem danych.
- 3. Kliknij arkusz, aby umożliwić dokonywanie w nim wyborów. W arkuszu można już dokonywać selekcji.
- 4. Zacznij dokonywać selekcji w wizualizacjach.

Wizualizacje są zależne od selekcji i pozwalają na filtrowanie podzbiorów danych.

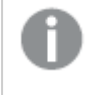

*Aby wyłączyć możliwość dokonywania wyborów, należy kliknąć poza arkuszem lub przejść do innego slajdu narracji.*

Dokonywanie selekcji podczas odtwarzania narracji na małym ekranie wymaga wyświetlenia arkusza w widoku arkusza.

### Resetowanie selekcji

Wybory dokonane w aktywnym arkuszu danych można zresetować.

Wykonaj następujące czynności:

<sup>l</sup> Kliknij polecenie **Resetuj selekcje** podczas odtwarzania narracji (w przypadku niektórych wyborów dokonanych w arkuszu).

Dokonane w aktywnym arkuszu danych wybory zostaną zresetowane do wyborów, które znajdowały się w aktywnym arkuszu danych w momencie jego wstawiania na slajdzie.

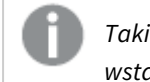

<span id="page-30-0"></span>*Taki reset umożliwia zawsze powrót do takich samych wyborów, które były zastosowane podczas wstawiania aktywnego arkusza danych na slajdzie.*

# 2.8 Rozwiązywanie problemów — korzystanie z narracji dotyczących danych

W tej sekcji opisano problemy, jakie mogą występować podczas korzystania z narracji dotyczących danych w Qlik Sense.

### <span id="page-30-1"></span>Nie mogę edytować narracji

Chcę wprowadzić zmiany w narracji, ale nie mogę jej edytować.

#### **Możliwa przyczyna**

Narracja jest opublikowana.

#### **Proponowane działanie**

Jeśli narracja została utworzona przez Ciebie, cofnij jej publikację, aby móc ją edytować.

Więcej informacji zawiera temat *Cofnięcie [publikacji](#page-43-0) narracji (page 44)*.

#### **Proponowane działanie**

Jeśli narracja nie została utworzona przez Ciebie, powiel ją, aby móc ją edytować. Powielona narracja nie zostanie zaktualizowana w przypadku aktualizacji oryginalnej narracji.

Więcej informacji zawiera temat *[Korzystanie](#page-10-1) z narracji (page 11)*.

### <span id="page-31-0"></span>Brak arkusza

Gdy odtwarzam narrację, brakuje arkusza.

#### **Możliwa przyczyna**

Arkusz został usunięty.

Arkusz jest prywatny (znajduje się w sekcji **Moje arkusze** innego użytkownika).

#### **Proponowane działanie**

Jeśli arkusz jest prywatny, poproś jego właściciela, aby go upublicznił.

<span id="page-31-1"></span>Więcej informacji zawierają tematy *[Publikowanie](#page-33-0) (page 34)* oraz *[Publikowanie](#page-40-1) arkusza (page 41)*.

### Nie mogę zmienić wyglądu migawki

Chcę użyć funkcji Autom. w odniesieniu do właściwości migawki, ale wygląd migawki nie ulega zmianie.

#### **Możliwa przyczyna**

Migawka jest zbyt mała.

#### **Proponowane działanie**

W widoku narracji zwiększ rozmiar migawki.

<span id="page-31-2"></span>Więcej informacji zawiera temat *[Edytowanie](#page-14-0) slajdów (page 15)*.

### Nie mogę wykonać migawki

Chcę wykonać migawkę, ale nie jest to możliwe.

#### **Możliwa przyczyna**

Wizualizacja, na podstawie której chcesz wykonać migawkę, jest niekompletna.

Wizualizacja, na podstawie której chcesz wykonać migawkę, jest rozszerzeniem. W rozszerzeniach funkcja migawki nie jest włączona domyślnie.

Wizualizacja, na podstawie której chcesz wykonać migawkę, jest panelem filtrowania. Migawki paneli filtrowania nie są obsługiwane.

#### **Proponowane działanie**

Dokończ wizualizację.

Włącz funkcję migawki w skrypcie głównym rozszerzenia wizualizacji. W tym celu ustaw właściwość migawki (snapshot) na wartość true. Aby edytować skrypt, musisz mieć odpowiednie uprawnienia, albo uzyskać pomoc od dewelopera.

# <span id="page-31-3"></span>Nie mogę zmienić kolejności slajdów w narracji

Chcę przenosić slajdy na osi narracji, ale nie jest to możliwe.

#### **Możliwa przyczyna**

Używasz myszy na urządzeniu hybrydowym.

#### **Proponowane działanie**

Wykonaj jedną z poniższych czynności:

- Aby wyłączyć obsługę urządzeń dotykowych, dotknij przycisku nawigacji (\*\*\*) i przełącz Tryb ekranu **dotykowego**.
- Przed przeniesieniem slajdu przytrzymaj przez chwilę wciśnięty przycisk myszy.
- Inną metodą jest skorzystanie z ekranu dotykowego i przeniesienie elementu przez długie dotknięcie i przeciągnięcie.

### <span id="page-32-0"></span>Dane z mojej migawki nie istnieją w wizualizacji

Po przejściu do źródła danych migawki w wizualizacji nie widzę tych samych danych, co w migawce.

#### **Możliwa przyczyna**

Użytkownik, który wykonał migawkę, miał dostęp do danych, do których Ty nie masz dostępu. Przyczyną są uprawnienia dostępu do sekcji zdefiniowane w skrypcie ładowania danych.

#### **Proponowane działanie**

Poproś dla siebie o te same uprawnienia dostępu do sekcji w skrypcie.

# <span id="page-33-0"></span>3 Publikowanie

Publikowanie jest sposobem na udostępnianie zawartości aplikacji. Aplikację należy publikować do strumienia.

Użytkownicy, którzy mają dostęp do tego strumienia, mogą analizować dane, wchodząc w interakcje z wizualizaciami w aplikacji.

Aplikację można również opublikować do kolekcji, udostępniając ją użytkownikom spoza konkretnego wdrożenia Qlik Sense Enterprise.

Zwykle aplikację należy publikować po zakończeniu prac związanych z jej projektowaniem. Projektowanie aplikacji obejmuje tworzenie wizualizacji oraz porządkowanie prezentacji aplikacji. Opublikowaną aplikację można opublikować ponownie, aby zaktualizować ją z uwzględnieniem nowej zawartości.

Gdy opublikujesz aplikację, jest ona zablokowana. W takim przypadku inni użytkownicy nie mają możliwości edytowania opublikowanych arkuszy ani narracji, ale mogą używać ich do pracy i analizowania danych. Nowe arkusze i narracje mogą być zatwierdzane na potrzeby dołączenia do podstawowych arkuszy i narracji opublikowanej aplikacji. Dzięki temu następuje włączenie wspólnie zaprojektowanej zawartości w opublikowanej aplikacji.

W Qlik Sense Enterprise administrator może publikować aplikacje z Konsola zarządzania Qlik. Właściciele aplikacji mogą również publikować swoje aplikacje z huba i przenosić swoje opublikowane aplikacje między strumieniami. Wszystkie opublikowane aplikacje są oceniane przez zasady dystrybucji skonfigurowane przez administratora Qlik Sense. Te zasady określają, czy aplikacja będzie dystrybuowana (czy nie) do huba w chmurze Qlik Sense Enterprise, gdzie będzie dostępna do użytku.

<span id="page-33-1"></span>Dodatkowo w Qlik Sense Enterprise raporty mogą być dystrybuowane z Qlik NPrinting do huba Qlik Sense Enterprise. Do huba Qlik Sense Enterprise można również opublikować łącze do dokumentu QlikView.

# 3.1 Rozmieszczanie wniosków

W zależności od wdrożenia Qlik Sense Enterprise istnieje kilka sposobów tworzenia i publikowania aplikacji.

Aplikację możesz utworzyć samodzielnie, a następnie opublikować ją do strumienia, aby udostępnić odbiorcom. Jeśli aplikację tworzysz we współpracy z innymi osobami, możesz ją opublikować do strumienia, w którym osoby przeglądające i współpracownicy będą mogli dodawać arkusze i narracje. Następnie możesz dołączyć te arkusze i narracje do publicznej zawartości aplikacji przed opublikowaniem jej w strumieniu dla odbiorców.

Poniżej omówiono przykładowy przepływ pracy tworzenia i publikowania aplikacji.

Opublikuj aplikację do strumienia przeglądania Qlik Sense Enterprise.

Jeśli w swojej aplikacji utworzysz model danych i wizualizacje, wówczas możesz publikować do strumienia dedykowanego dla przeglądów, dzięki czemu inni użytkownicy huba Qlik Sense Enterprise będą mogli uzyskiwać do niej dostęp, współpracować w jej zakresie i przekazywać opinie na jej temat.

Zarządzaj przebiegiem wspólnego rozwijania opublikowanej aplikacji.

Gdy aplikacja znajdzie się w strumieniu przeglądania, inni programiści będą mogli dodawać do niej arkusze i narracje. Domyślnie arkusze i narracje są prywatne. Jednak programiści mogą je opublikować jako arkusze i narracje społeczności, aby udostępnić je innym użytkownikom.

Jako właściciel aplikacji możesz dodawać arkusze i narracje społeczności do publicznych arkuszy i narracji Twojej aplikacji. Dzięki temu możliwe jest dołączanie arkuszy i narracji, gdy aplikacja zostanie powielona lub wyeksportowana.

Zarządzaj właściwościami swojej aplikacji.

Administratorzy Qlik Sense mogą tworzyć właściwości niestandardowe przeznaczone do wykonywania zadań, takich jak ograniczanie dostępu do aplikacji konkretnym użytkownikom lub grupom. Te właściwości niestandardowe możesz dodać do swojej aplikacji w hubie.

Przenieś swoją opublikowaną aplikację do strumienia użycia.

Gdy przegląd i wspólne rozwijanie aplikacji zostaną zakończone, możesz przenieść swoją opublikowaną aplikację do strumienia użycia, gdzie będzie dostępna dla odbiorców docelowych.

Ponownie opublikuj aplikację.

Opcjonalnie możesz ponownie opublikować aplikację, aby wprowadzić wszelkie niezbędne aktualizacje do opublikowanej aplikacji, na przykład nowe arkusze publiczne lub aktualizacje modelu danych.

Wycofaj aplikację do strumienia archiwum.

<span id="page-34-0"></span>Gdy aplikacja przestanie być potrzebna, możesz ją usunąć ze strumienia użycia do strumienia archiwum.

# 3.2 Publikowanie do strumieni Qlik Sense Enterprise

Administrator Qlik Sense Enterprise publikuje aplikacje do strumienia z Konsola zarządzania Qlik. Arkusze i narracje w aplikacji są dostępne dla innych użytkowników, którzy mają dostęp do strumienia. Użytkownik może publikować własne aplikacje z huba do strumienia, do którego ma uprawnienia do publikowania. Może również przenosić swoje opublikowane aplikacje między strumieniami z huba.

Aplikacja, która została opublikowana do strumienia, jest zablokowana, ale właściciel opublikowanej aplikacji może edytować miniaturę, nazwę oraz opis opublikowanej aplikacji. Inni użytkownicy mogą korzystać z

wizualizacji i analizować dane. Jednak nikt nie może edytować arkuszy publicznych ani narracji publicznych opublikowanych wraz z aplikacją. Jeśli użytkownik ma odpowiednie uprawnienia dostępu, wówczas może dodawać do opublikowanej aplikacji prywatne arkusze i narracje.

Jeśli jesteś właścicielem opublikowanej aplikacji, możesz dodawać swoje prywatne arkusze i narracje do tej opublikowanej aplikacji, a także zatwierdzać arkusze swoje i społeczności, aby dołączać je do arkuszy publicznych tej aplikacji. Nie możesz edytować arkuszy publicznych ani publicznych narracji tej aplikacji, ale możesz ustawić je jako prywatne, jeśli chcesz je edytować.

<span id="page-35-0"></span>Jeśli aplikacja publikowana wymaga zmiany, można ją ponownie opublikować, aktualizując aplikację publikowaną z uwzględnieniem zawartości z duplikatu.

### Strumienie

Zawartość huba jest pogrupowana w strumieniach. Strumień to zbiór aplikacji, do których grupa użytkowników ma specjalne uprawnienia dostępu. Użytkownicy strumienia mogą mieć różne uprawnienia dostępu. Niektórzy użytkownicy mogą tylko odczytywać aplikacje ze strumienia, podczas gdy inni mogą mieć uprawnienia do publikowania aplikacji w strumieniu.

Domyślnie Qlik Sense zawiera strumień o nazwie Everyone, do którego wszyscy użytkownicy mają zarówno uprawnienia odczytu, jak i uprawnienia publikacji.

Każdy użytkownik ma własne obszary — **Moje aplikacje** i **Opublikowane** — przeznaczone na zawartość, której jest właścicielem. Obszar **Moje aplikacje** zawiera osobiste aplikacje nieopublikowane. Obszar **Opublikowane** zawiera łącza do aplikacji opublikowanych. Te łącza umożliwiają śledzenie opublikowanych aplikacji oraz ułatwiają wykonywanie zadań, takich jak przenoszenie i duplikowanie opublikowanej aplikacji. Możesz także oznaczyć swoje ulubione aplikacje, aby mieć do nich łatwy dostęp. Przestrzeń **Ulubione** pojawia się po oznaczeniu co najmniej jednej aplikacji jako ulubionej, a następnie odświeżeniu strony.

Uprawnienia do odczytu i publikowania w strumieniach są zdefiniowane w Konsola zarządzania Qlik.

Duplikatu opublikowanej aplikacji można używać jako szablonu dla nowej aplikacji.

<span id="page-35-1"></span>Użytkownik może przenosić własne aplikacje z huba do strumieni, do których ma uprawnienia do publikowania.

### Arkusze i narracje

Możesz tworzyć prywatne arkusze i narracje jako część opublikowanej aplikacji. Te arkusze i narracje mogą być publikowane jako część aplikacji. Opublikowane arkusze i narracje mogą być dodawane do arkuszy publicznych aplikacji przez właściciela aplikacji. Możesz także usuwać arkusze i narracje publiczne ze swojej aplikacji i ustawiać je jako opublikowane arkusze i narracje.

Podczas korzystania z opublikowanej aplikacji arkusze i narracje są w przeglądzie aplikacji podzielone na sekcje odpowiadające ich statusowi.

*Przykładowa aplikacja z przeglądem pokazującym cztery sekcje: Arkusze publiczne, Społeczność, Opublikowane przeze mnie i Moje arkusze.*

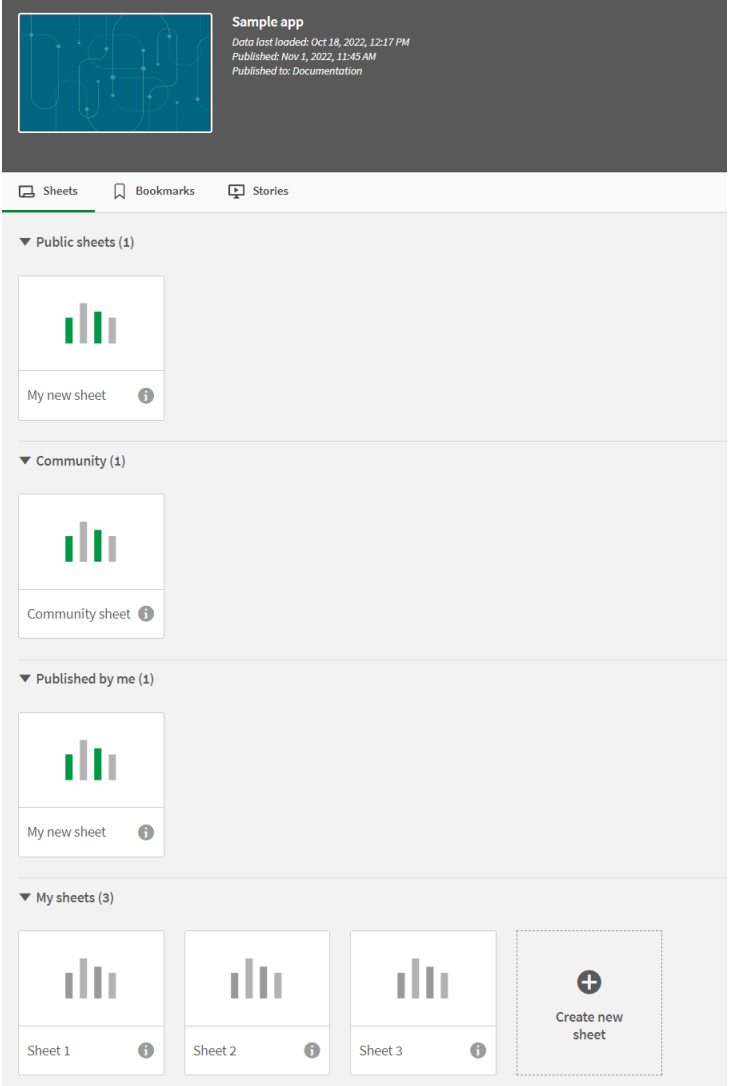

#### Sekcje widoku arkusza

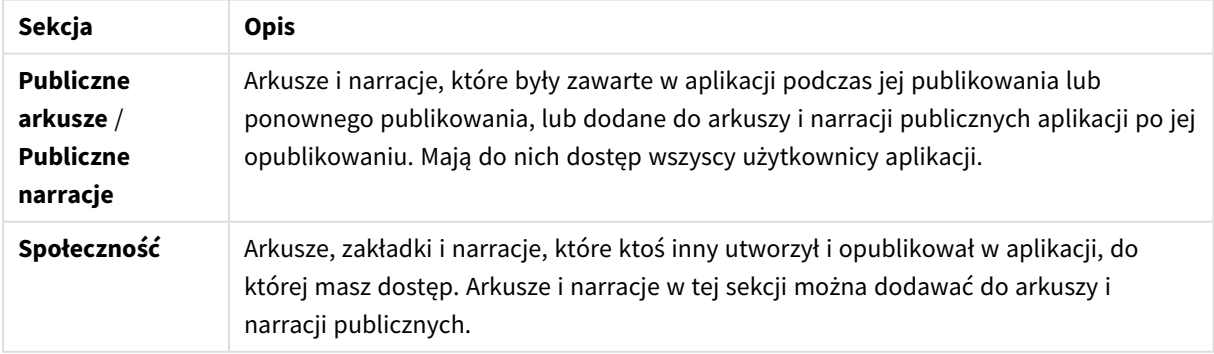

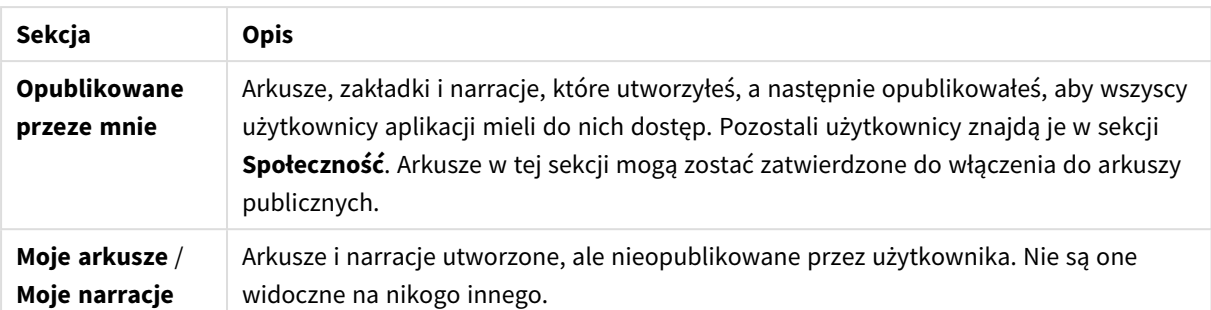

# <span id="page-37-0"></span>Interakcje z aplikacjami

Zadania, które mogą być wykonywane w aplikacji, są zależne od tego, czy aplikacja została opublikowana.

### Aplikacja nieopublikowana

Możesz wykonywać następujące czynności:

- <sup>l</sup> Edytowanie skryptu ładowania i przeładowywanie danych
- Wyświetlanie struktury danych i metadanych w przeglądarce modelu danych
- Tworzenie, edytowanie i usuwanie arkuszy, wizualizacji i zakładek
- <sup>l</sup> Tworzenie elementów głównych (wymiarów, miar i wizualizacji) do wielokrotnego użytku
- <sup>l</sup> Nawigowanie między arkuszami, narracjami i zakładkami
- Dokonywanie i czyszczenie selekcji
- Tworzenie i przywoływanie zakładek

### Aplikacja opublikowana

Możesz wykonywać następujące czynności:

- Nawigacja między arkuszami
- Eksploracja arkuszy i wizualizacji należących do aplikacji od samego początku
- Wyświetlanie narracji należących do aplikacji od samego początku
- <sup>l</sup> Tworzenie i edytowanie własnych, prywatnych arkuszy, wizualizacji i narracji opartych na danych w aplikacji
- Publikuj utworzone arkusze, narracje i zakładki, aby inni mogli z nich korzystać.
- <sup>l</sup> Cofnij opublikowanie arkuszy, narracji i zakładek, które opublikowałeś, aby ponownie stały się prywatne.
- Aktualizowanie swoich arkuszy prywatnych
- Dodawaj opublikowane arkusze i narracje do arkuszy i narracji publicznych.
- Usuwaj opublikowane arkusze i narracje z arkuszy i narracji publicznych.
- Kopiowanie i wklejanie wizualizacji w różnych arkuszach
- <sup>l</sup> Korzystanie z elementów głównych (wymiarów, miar i wizualizacji) należących do aplikacji od samego początku
- Tworzenie i edytowanie swoich prywatnych zakładek
- Dokonywanie i czyszczenie selekcji
- Tworzenie i przywoływanie zakładek
- <sup>l</sup> Uzyskiwanie dostępu do przeglądarki modelu danych, jeśli jesteś właścicielem aplikacji i masz domyślne uprawnienia

Nie możesz wykonywać następujących czynności:

- Edytowanie skryptu ładowania i przeładowywanie danych
- <sup>l</sup> Uzyskiwanie dostępu do przeglądarki modelu danych, jeśli nie jesteś właścicielem tej konkretnej aplikacji.
- <sup>l</sup> Edytowanie wizualizacji, arkuszy, narracji i zakładek należących do aplikacji od samego początku
- <span id="page-38-0"></span>• Edytowanie opublikowanych arkuszy i narracji

### Publikowanie aplikacji z huba

Aplikację utworzoną samodzielnie można opublikować do dowolnego strumienia, do którego posiadane są uprawnienia do publikowania. Po opublikowaniu aplikacji do strumienia, można przenosić aplikację między strumieniami, do których posiada się dostęp do publikowania.

Gdy aplikacja zostanie opublikowana do strumienia, zostanie do niego dodana. Łącze do tej aplikacji zostanie również dodane do obszaru **Opublikowane** i oznaczone symbolem ∽, który wskazuje na to, że aplikacja jest w strumieniu. Dzięki temu można śledzić opublikowane aplikacje oraz łatwiej wykonywać zadania, takie jak przenoszenie i duplikowanie opublikowanej aplikacji. Podczas publikowania aplikacji można również dodawać do aplikacji lub usuwać z aplikacji właściwości utworzone przez administratora Qlik Sense. Więcej informacji o właściwościach aplikacji zawiera temat *Zarządzanie [właściwościami](#page-40-0) aplikacji (page 41)*.

Po opublikowaniu aplikacji lub przeniesieniu opublikowanej aplikacji między strumieniami zawarte w niej arkusze i narracje stają się dostępne dla innych użytkowników mających dostęp do strumienia, do którego należy opublikowana aplikacja.

*Przegląd Zmienne jest niedostępny w aplikacjach opublikowanych. Jeśli wymagane jest dodanie lub zmiana zmiennych w aplikacji publikowanej, należy użyć elementu sterującego do wprowadzania zmiennych, który jest dostępny w pakiecie Dashboard bundle.*

Aplikację opublikowaną można usunąć tylko za pomocą konsoli QMC.

*Aby uniknąć ujawnienia zastrzeżonych danych, przed opublikowaniem aplikacji należy usunąć wszystkie dołączone pliki, względem których obowiązują ustawienia dostępu do sekcji. Dołączone pliki są zawarte w momencie publikowania aplikacji. Jeśli publikowana aplikacja zostanie skopiowana, dołączone pliki zostaną dodane do kopii. Jeśli jednak względem dołączonych plików danych zastosowano ograniczenia dostępu do sekcji, wówczas ustawienia dostępu do sekcji nie zostaną zachowane w przypadku skopiowania plików, dzięki czemu użytkownicy skopiowanej aplikacji będą widzieć wszystkie dane w dołączonych plikach.*

- 1. W obszarze **Moje aplikacje** w hubie kliknij prawym przyciskiem myszy aplikację i wykonaj jedną z następujących czynności:
	- <sup>l</sup> Wybierz opcję **Opublikuj**.
	- <sup>l</sup> Wybierz opcję **Przenieś**.
- 2. Na liście rozwijanej **Nazwa strumienia** wybierz strumień, do którego chcesz opublikować aplikację.

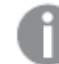

*Jeśli masz dostęp tylko do jednego strumienia, wówczas lista rozwijana nie pojawi się.*

3. Wpisz nazwę do pola **Nazwa aplikacji** (opcjonalnie). W polu zostanie wyświetlona nazwa aplikacji wybranej w hubie.

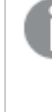

*W strumieniu można opublikować wiele aplikacji o takich samych nazwach. Qlik Sense wyświetla informację o tym, gdy w strumieniu znajdują się opublikowane aplikacje o takiej samej nazwie.*

- 4. Aby dodać właściwości aplikacji, kliknij opcję **Zarządzaj**, wybierz właściwości aplikacji, wybierz wartości, a następnie kliknij opcję **Zastosuj**.
- 5. Kliknij opcję **Opublikuj** lub **Przenieś**.

Opublikowana aplikacja znajdzie się w wybranym strumieniu. Do obszaru **Opublikowane** zostanie dodana pozycja dotycząca opublikowanej aplikacji, która będzie stanowić łącze do opublikowanej aplikacji w jej nowym strumieniu.

Po opublikowaniu lub przeniesieniu aplikacji do strumienia, który jest aktualnie wyświetlany, użytkownik wyświetlający zostanie o tym powiadomiony i będzie mógł zaktualizować listę aplikacji dla swojego strumienia.

### <span id="page-39-0"></span>Ponowne publikowanie aplikacji z huba

Po opublikowaniu aplikacji do strumienia konieczne może być wprowadzenie zmian do zawartości bazowej aplikacji bez konieczności usuwania aplikacji ze strumienia.

Na przykład może pojawić się konieczność dalszej pracy i doskonalenia opublikowanej aplikacji bez utraty zawartości społeczności i prywatnej w opublikowanej aplikacji. W celu ponownego opublikowania aplikacji należy powielić opublikowaną aplikację. Powielona aplikacja zawiera łącze do oryginalnej aplikacji. Następnie należy wprowadzić zmiany do powielonej aplikacji i ponownie opublikować ją do tego samego strumienia, w którym znajduje się opublikowana aplikacja.

Cała zawartość w sekcji bazowej zostanie nadpisana treścią z aplikacji powielonej po ponownym opublikowaniu. Zawartość w oryginalnej aplikacji, taka jak arkusze i narracje prywatne oraz należące do społeczności, zostaną zachowane po ponownym opublikowaniu aplikacji.

Aplikację można również ponownie opublikować z QMC.

#### **Wykonaj następujące czynności:**

- 1. W obszarze **Moje aplikacje** kliknij prawym przyciskiem myszy powieloną aplikację i wybierz opcję **Publikuj**.
- 2. Wybierz opcję **Zastąp istniejącą aplikację**.
- <span id="page-40-0"></span>3. Kliknij opcję **Opublikuj ponownie**.

### Zarządzanie właściwościami aplikacji

Administrator programu Qlik Sense może tworzyć właściwości niestandardowe w QMC dla aplikacji.

Te właściwości mogą być używane dla zadań, takich jak tworzenie zasady dystrybucji ograniczającej dostęp do aplikacji. Administrator może utworzyć właściwość niestandardową dla użytkowników lub grup, a następnie dodać nazwiska użytkowników lub grup jako wartości do tej właściwości. Możesz zastosować te właściwości niestandardowe i konkretne wartości z tych właściwości do aplikacji w obszarze **Moje aplikacje** oraz w strumieniach, a także podczas publikowania lub przenoszenia aplikacji.

*Możesz dodać właściwości aplikacji do niepublikowanej aplikacji, ale w zależności od ustawień właściwości niestandardowych zastosowanie ich może być niemożliwe — te ustawienia są kontrolowane przez administratora programu Qlik Sense.*

Właściwości aplikacji można wyświetlać w oknie dialogowym **Zarządzaj właściwościami** oraz ze szczegółów aplikacji.

#### **Wykonaj następujące czynności:**

- 1. W hubie kliknij prawym przyciskiem myszy aplikację i wybierz opcje **Zarządzaj właściwościami**. Dostęp do obszaru **Zarządzaj właściwościami** można także uzyskać ze szczegółów aplikacji. Kliknij przycisk w aplikacji, a następnie kliknij opcję **Zarządzaj**.
- 2. Wykonaj jedną z poniższych czynności:
	- <sup>l</sup> Aby dodać właściwości do swojej aplikacji, wybierz właściwość aplikacji, a następnie wybierz wartości z tej właściwości. Możesz także wyszukiwać wartości.
	- Aby usunać właściwości aplikacii, kliknii przycisk  $\bullet$  w wartości właściwości.
- <span id="page-40-1"></span>3. Kliknij przycisk **Zastosuj**.

### Publikowanie arkusza

Utworzone arkusze można publikować, aby pozwolić innym użytkownikom na ich wyświetlanie.

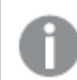

*Arkusze można publikować tylko jako część opublikowanej aplikacji.*

- 1. W przeglądzie aplikacji kliknij  $\Box$ , aby wyświetlić arkusze.
- 2. Kliknij prawym przyciskiem arkusz do publikacji, a następnie wybierz polecenie **Opublikuj**. Zostanie wyświetlone okno dialogowe **Opublikuj arkusz**.
- 3. Kliknij polecenie **Opublikuj**.

Arkusz zostanie opublikowany i przeniesiony z obszaru **Moje arkusze** do obszaru **Opublikowane przeze mnie**.

Inni użytkownicy, którzy mają dostęp do tej samej aplikacji, będą mogli znaleźć opublikowany arkusz w odpowiedniej dla nich sekcji **Społeczność**.

*Arkusz można również opublikować w widoku arkusza, klikając ikonę i wybierając opcję Opublikuj arkusz, albo klikając prawym przyciskiem myszy arkusz w nawigatorze arkuszy.*

# <span id="page-41-0"></span>Cofnięcie publikacji arkusza

W celu wycofania opublikowanego arkusza w taki sposób, aby był niedostępny dla innych osób, należy cofnąć jego publikację.

#### **Wykonaj następujące czynności:**

- 1. W przeglądzie aplikacji kliknij  $\Box$ , aby wyświetlić arkusze.
- 2. Znajdź opublikowany arkusz w obszarze **Opublikowane przeze mnie**.
- 3. Kliknij prawym przyciskiem myszy arkusz, a następnie wybierz opcję **Cofnij publikowanie**. Zostanie wyświetlone okno dialogowe **Cofnij publikowanie arkusza**.
- 4. Kliknij przycisk **Cofnij publikowanie**. Publikacja arkusza zostanie wycofana, a sam arkusz zostanie przeniesiony z obszaru **Opublikowane przeze mnie** do obszaru **Moje narracje**.

Arkusz nie będzie już dostępny dla innych użytkowników aplikacji.

*Publikację arkusza można również cofnąć w widoku arkusza, klikając ikonę i wybierając opcję Cofnij publikowanie arkusza, albo klikając prawym przyciskiem myszy arkusz w nawigatorze arkuszy.*

# <span id="page-41-1"></span>Dodawanie arkuszy do publicznych arkuszy aplikacji

Można zatwierdzić opublikowane arkusze, zarówno te należące do Ciebie, jak i do społeczności, aby dodać je do publicznych arkuszy aplikacji.

Arkusze dodane do arkuszy publicznych w przeciwieństwie do opublikowanych arkuszy są uwzględnione podczas duplikowania lub eksportowania aplikacji. Dodanie arkuszy do arkuszy publicznych umożliwia współpracę podczas tworzenia arkuszy publicznych aplikacji.

#### **Wykonaj następujące czynności:**

• W swojej aplikacji kliknij prawym przyciskiem myszy arkusz społeczności albo jeden z opublikowanych arkuszy i wybierz opcję **Zatwierdź**.

Arkusz zostanie dołączony do arkuszy publicznych aplikacji.

*Arkusz można również dodać w widoku arkusza, klikając ikonę i wybierając opcję Zatwierdź lub klikając prawym przyciskiem myszy arkusz w nawigatorze arkuszy.*

### <span id="page-42-0"></span>Usuwanie arkuszy z arkuszy publicznych aplikacji

Z aplikacji można usuwać arkusze publiczne — zarówno te, które pierwotnie znajdowały się w aplikacji, jak i zatwierdzone do dołączenia do arkuszy publicznych.

Gdy usuniesz arkusz publiczny, zostanie on przesunięty do sekcji **Opublikowane przeze mnie** aplikacji, jeśli arkusz został opublikowany przez Ciebie, albo do sekcji **Społeczność**, jeśli został opublikowany przez innego użytkownika. Jeśli arkusz należał do innego użytkownika, ten użytkownik znowu stanie się jego właścicielem. Arkusz usunięty z arkuszy publicznych nie jest dołączany, jeśli aplikacja została powielona lub wyeksportowana.

#### **Wykonaj następujące czynności:**

<sup>l</sup> W aplikacji kliknij prawym przyciskiem myszy arkusz bazowy i wybierz opcję **Cofnij zatwierdzenie**.

Arkusz zostanie przeniesiony do sekcji **Opublikowane przeze mnie** lub do sekcji **Społeczność**.

*Arkusz można również usunąć w widoku arkusza, klikając ikonę i wybierając opcję Cofnij zatwierdzenie lub klikając prawym przyciskiem myszy arkusz w nawigatorze arkuszy.*

### <span id="page-42-1"></span>Publikowanie narracji

Utworzone narracje można publikować, aby pozwolić innym użytkownikom na ich wyświetlanie.

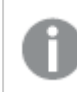

*Narracje można publikować tylko jako część opublikowanej aplikacji.*

- 1. W przeglądzie aplikacji kliknij $\Box$ , aby wyświetlić narracje.
- 2. Kliknij prawym przyciskiem narrację do publikacji, a następnie wybierz polecenie **Opublikuj**. Zostanie wyświetlone okno dialogowe **Opublikuj narrację**.
- 3. Kliknij polecenie **Opublikuj**.

Narracja zostanie opublikowana i przeniesiona z obszaru **Moje narracje** do obszaru **Opublikowane przeze mnie**.

Inni użytkownicy, którzy mają dostęp do tej samej aplikacji, będą mogli znaleźć opublikowaną narrację w odpowiedniej dla nich sekcji **Społeczność**.

*Narrację można również opublikować w widoku narracji, klikając ikonę i wybierając opcję Opublikuj narrację, albo klikając prawym przyciskiem myszy narrację w nawigatorze narracji.*

# <span id="page-43-0"></span>Cofnięcie publikacji narracji

W celu wycofania opublikowanej narracji w taki sposób, aby była niedostępna dla innych osób, należy cofnąć jej publikację.

#### **Wykonaj następujące czynności:**

- 1. W przeglądzie aplikacji kliknij $\mathbb{R}$ , aby wyświetlić narracje.
- 2. Znajdź opublikowaną narrację w obszarze **Opublikowane przeze mnie**.
- 3. Kliknij prawym przyciskiem myszy/długo dotknij narrację, a następnie wybierz opcję **Cofnij publikowanie**.

Zostanie wyświetlone okno dialogowe **Cofnij publikowanie narracji**.

4. Kliknij przycisk **Cofnij publikowanie**. Publikacja narracji zostanie wycofana, a sama narracja zostanie przeniesiona z obszaru **Opublikowane przeze mnie** do obszaru **Moje narracje**.

Narracja nie będzie już dostępna dla innych użytkowników aplikacji.

*Publikację narracji można również cofnąć w widoku Narracje, klikając ikonę i wybierając opcję Cofnij publikowanie narracji, albo klikając prawym przyciskiem myszy narrację w nawigatorze narracji.*

# <span id="page-43-1"></span>Dodawanie narracji do narracji publicznych aplikacji

Można zatwierdzić opublikowane narracje, zarówno te należące do Ciebie, jak i do społeczności, aby dodać je do publicznych narracji aplikacji.

Narracje dodane do arkuszy publicznych w przeciwieństwie do opublikowanych narracji są uwzględnione podczas duplikowania lub eksportowania aplikacji. Dodanie narracji do narracji publicznych umożliwia współpracę podczas tworzenia narracji publicznych aplikacji.

#### **Wykonaj następujące czynności:**

<sup>l</sup> W swojej aplikacji kliknij prawym przyciskiem myszy narrację społeczności albo jedną z Twoich opublikowanych narracji i wybierz opcję **Zatwierdź**.

Narracja zostanie dołączona do narracji publicznych aplikacji.

*Narrację można również dodać do widoku narracji, klikając ikonę i wybierając opcję Zatwierdź lub klikając prawym przyciskiem myszy narrację w nawigatorze narracji.*

# <span id="page-44-0"></span>Usuwanie narracji z narracji publicznych aplikacji

Z aplikacji można usuwać narracje publiczne — zarówno te, które pierwotnie znajdowały się w aplikacji, jak i zatwierdzone do dołączenia do narracji publicznych.

Gdy usuniesz narrację publiczną, zostanie ona przesunięta do sekcji **Opublikowane przeze mnie** aplikacji, jeśli jesteś właścicielem narracji, albo do sekcji **Społeczność**, jeśli została opublikowana przez innego użytkownika. Jeśli narracja należała do innego użytkownika, ten użytkownik znowu stanie się jej właścicielem. Narracja usunięta z narracji publicznych nie jest dołączana w przypadku powielenia lub eksportowania aplikacji.

#### **Wykonaj następujące czynności:**

<sup>l</sup> W aplikacji kliknij prawym przyciskiem myszy narrację publiczną i wybierz opcję **Cofnij zatwierdzenie**.

Narracja zostanie przeniesiona do sekcji **Opublikowane przeze mnie** lub do sekcji **Społeczność**.

*Narrację można również usunąć w widoku narracji, klikając ikonę i wybierając opcję Cofnij zatwierdzenie lub klikając prawym przyciskiem myszy arkusz w nawigatorze narracji.*

# <span id="page-44-1"></span>Publikowanie zakładek

Utworzone przez siebie zakładki można publikować w **Społeczności** w przeglądzie aplikacji. Każdy użytkownik mający dostęp do tej aplikacji może zastosować te zakładki.

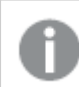

*Zakładki można publikować tylko jako część opublikowanej aplikacji.*

Wykonaj następujące czynności:

- 1. W przeglądzie aplikacji kliknij  $\Box$ , aby wyświetlić zakładki.
- 2. Kliknij prawym przyciskiem zakładkę do publikacji, a następnie wybierz **Opublikuj**. Zostanie wyświetlone okno dialogowe **Publikowanie zakładki**.
- 3. Kliknij polecenie **Opublikuj**.

Zakładka zostanie opublikowana i przeniesiona z obszaru **Moje arkusze** do obszaru **Opublikowane przeze mnie**.

Inni użytkownicy, którzy mają dostęp do tej samej aplikacji, będą mogli znaleźć opublikowaną zakładkę w odpowiedniej dla nich sekcji **Społeczność**.

*Można także opublikować zakładkę w widoku arkusza, klikając ją prawym przyciskiem myszy w Zakładkach.*

# <span id="page-45-0"></span>Cofanie publikacji zakładek

W celu wycofania opublikowanej zakładki w taki sposób, aby była niedostępna dla innych osób, należy cofnąć jej publikację.

#### **Wykonaj następujące czynności:**

- 1. W przeglądzie aplikacji kliknij  $\Box$ , aby wyświetlić zakładki.
- 2. Znajdź opublikowaną zakładkę w obszarze **Opublikowane przeze mnie**.
- 3. Kliknij prawym przyciskiem myszy zakładkę, a następnie wybierz opcję **Cofnij publikowanie**. Zostanie wyświetlone okno dialogowe **Cofanie publikacji zakładki**.
- 4. Kliknij przycisk **Cofnij publikowanie**. Zakładka zostanie wycofana z publikacji i przeniesiona z obszaru **Opublikowane** do obszaru **Moje zakładki**.

Zakładka nie będzie już dostępna dla innych użytkowników aplikacji.

*Można także cofnąć publikację zakładki w widoku arkusza, klikając ją prawym przyciskiem myszy w Zakładkach.*

# <span id="page-45-1"></span>Kopiowanie łączy do zakładek w opublikowanych aplikacjach

Można tworzyć i udostępniać łącza do zakładek **Publicznie** lub **Społeczności**. Aby skopiować link do zakładki, kliknij zakładkę prawym przyciskiem myszy i wybierz **Skopiuj łącze**. Użycie łącza przenosi użytkowników do aplikacji z zastosowaną zakładką. Łącze działa tylko dla użytkowników z uprawnieniami dostępu do aplikacji.

# <span id="page-45-2"></span>3.3 Publikowanie do strumieni Qlik Sense Enterprise dla Qlik Sense Mobile Client Managed

Aplikacje Qlik Sense i aplikacje typu "mashup" które są publikowane do strumienia w Qlik Sense Enterprise, są dostępne do wyświetlania w aplikacji Qlik Sense Mobile Client Managed.

Użytkownicy, którzy zainstalują aplikację Qlik Sense Mobile Client Managed, będą mogli korzystać z aplikacji Qlik Sense w strumieniu, pod warunkiem że mają odpowiednie prawa dostępu.

Zwykle aplikacje Qlik Sense są tworzone i publikowane z przeglądarki, która nawiązała połączenie z serwerem Qlik Sense Enterprise. Gdy administrator programu Qlik Sense opublikuje aplikację lub aplikację typu "mashup", będzie ona dostępna również w aplikacji Qlik Sense Mobile Client Managed. W celu uzyskiwania dostępu do aplikacji typu "mashup" z aplikacji Qlik Sense Mobile Client Managed wymagana jest wersja Qlik Sense November 2018.

Administrator konfiguruje prawa dostępu w QMC. Ponadto administrator może skonfigurować, czy aplikacja Qlik Sense może zostać pobrana ze strumienia w aplikacji Qlik Sense Mobile Client Managed. Gdy program Qlik Sense zostanie pobrany, będzie dostępny także offline.

W celu publikowania na potrzeby aplikacji mobilnej nie musisz instalować aplikacji Qlik Sense Mobile Client Managed. Zalecamy jednak przetestowanie wszystkich aplikacji Qlik Sense w aplikacji mobilnej, jeśli to właśnie w niej używana bedzie aplikacia.

# <span id="page-46-0"></span>3.4 Publikowanie z Qlik Sense Enterprise on Windows do innych hubów

Jeśli chcesz udostępnić aplikacje użytkownikom, którzy nie mają dostępu do huba Qlik Sense Enterprise on Windows, możesz je opublikować do huba w chmurze.

We wdrożeniu Qlik Sense Enterprise Multi-Cloud administrator programu Qlik Sense tworzy znaczniki w hubie w chmurze QMC. Następnie administrator programu Qlik Sense tworzy strumienie dla Twoich aplikacji. Gdy publikujesz lub przenosisz aplikację do strumienia z zastosowanymi właściwościami zasad dystrybucji, Qlik Sense kopiuje ją do huba w chmurze. W hubie w chmurze aplikacje są tymczasowe. Administrator dzierżawy lub analityki udostępnia następnie tymczasową aplikację w zarządzanej przestrzeni w hubie w chmurze.

## <span id="page-46-1"></span>Aplikacje tymczasowe

W Qlik Sense SaaS aplikacje bez właścicieli, które nie znajdują się w przestrzeni, są nazywane aplikacjami tymczasowymi. Gdy aplikacja zostanie opublikowana w hubie w chmurze z Qlik Sense Enterprise on Windows, nie będzie miała właściciela ani przestrzeni. Administrator dzierżawy lub analityki może je przypisać do zarządzanej przestrzeni z poziomu programu Konsola zarządzania.

<span id="page-46-2"></span>Więcej informacji na temat zarządzania aplikacjami tymczasowymi w Konsola zarządzania zawiera temat [Zarządzanie](/en-us/cloud-services/Subsystems/Hub/Content/Sense_Hub/Admin/mc-administer-apps.htm) aplikacjami.

# Znaczniki

Jeżeli chcesz używać znaczników w aplikacjach dystrybuowanych z Qlik Sense zarządzanego przez klienta do Qlik Cloud, trzeba utworzyć właściwość niestandardową *Tags*, a następnie dodać odpowiednie wartości, których można używać podczas dystrybucji aplikacji. Jeżeli dystrybuowana aplikacja ma wartość znacznika *Sales*, ta wartość jest synchronizowana z aplikacją chmurową i widoczna w szczegółach aplikacji. Jeśli dystrybuowana aplikacja nie ma żadnej wartości znacznika, wyświetlana wartość w szczegółach aplikacji jest pusta.

### <span id="page-46-3"></span>Strumienie i znaczniki

Administrator programu Qlik Sense może posługiwać się zasadami dystrybucji, które będą dystrybuować publikowane aplikacje z dodanymi właściwościami aplikacji z co najmniej jednym znacznikiem w hubie w chmurze.

Gdy aplikacja jest opublikowana do strumienia w Qlik Sense Enterprise on Windows, zasady dystrybucji określają docelowe huby w chmurze, które będą otrzymywać aplikację ze znacznikami. Użytkownik może skonfigurować właściwości aplikacji, które podczas publikowania w hubie Qlik Sense Enterprise on Windows będą kontrolować docelowy hub w chmurze oraz znaczniki. Qlik Sense Enterprise on Windows kopiuje aplikację ze strumienia do huba w chmurze ze znacznikami za każdym razem, gdy użytkownik publikuje. Miejsce docelowe dla każdej dystrybucji jest kontrolowane przez zasady dystrybucji, którymi zarządza administrator programu Qlik Sense.

Aplikacje mogą być publikowane tylko do jednego strumienia, ale mogą być publikowane z wieloma znacznikami do wielu hubów w chmurze.

*Administrator może sprawdzać czas ostatniej synchronizacji we właściwościach strumienia.*

*W zależności od potrzeb organizacji zamiast po prostu usuwać aplikację użytkownik może przenieść aplikacje do strumienia archiwum bez użycia zasad dystrybucji.*

Aplikacje oznakowane znacznikami można modyfikować w hubie Qlik Sense Enterprise on Windows, podobnie iak aplikacie w dowolnym innym strumieniu Qlik Sense Enterprise on Windows. W hubie Qlik Sense Enterprise on Windows. Możesz wykonywać następujące czynności:

- Powielać aplikacie w strumieniu.
- Ponownie publikować aplikacie w strumieniu.
- Zarządzać właściwościami niestandardowymi aplikacji.
- **•** Otwierać aplikację w obszarze **Opublikowane**.

W otwartej aplikacji w Qlik Sense Enterprise on Windows możesz:

- Publikować arkusze osobiste i narracje osobiste, a także cofać ich publikowanie
- <span id="page-47-0"></span>• Dodawaj publiczne arkusze i narracje do aplikacji lub usuwaj je z aplikacji.

### Publikowanie aplikacji do hubów w chmurze ze znacznikami

Możesz publikować aplikacje do hubów w chmurze ze znacznikami, do których masz prawo do zapisu. Należy to robić jednocześnie razem z publikowaniem do strumienia. Aplikacje, które znajdują się już w strumieniu, można również publikować do hubów w chmurze ze znacznikami.

Gdy aplikacja jest opublikowana do strumienia w Qlik Sense Enterprise on Windows, zasady dystrybucji utworzone przez administratora programu Qlik Sense określają docelowe huby w chmurze, które będą otrzymywać aplikację ze znacznikami, dzięki niestandardowym właściwościom aplikacji. Podczas publikowania aplikacji w strumieniu można ustawić właściwości aplikacji, które kontrolują docelowy hub w chmurze i znaczniki. Można także zastosować właściwości aplikacji do opublikowanej aplikacji znajdującej się już w strumieniu. Po ustawieniu tych właściwości Qlik Sense kopiuje aplikację w strumieniu do wybranych hubów w chmurze z wybranymi znacznikami.

Po opublikowaniu aplikacji w hubie w chmurze administrator dzierżawy lub analityki może udostępnić aplikację tymczasową w przestrzeni w hubie w chmurze.

Jeśli wdrożenie obejmuje wiele hubów w chmurze, należy wybrać jeden z nich.

*Aby uniknąć ujawnienia zastrzeżonych danych, przed opublikowaniem aplikacji należy usunąć wszystkie dołączone pliki, względem których obowiązują ustawienia dostępu do sekcji. Dołączone pliki są zawarte w momencie publikowania aplikacji. Jeśli publikowana aplikacja zostanie skopiowana, dołączone pliki zostaną dodane do kopii. Jeśli jednak względem dołączonych plików danych zastosowano ograniczenia dostępu do sekcji, wówczas ustawienia dostępu do sekcji nie zostaną zachowane w przypadku skopiowania plików, dzięki czemu użytkownicy skopiowanej aplikacji będą widzieć wszystkie dane w dołączonych plikach.*

### Publikowanie aplikacji do hubów w chmurze ze znacznikami

*Znaczniki i właściwości niestandardowe docelowego huba w chmurze określa administrator Qlik Sense. Nazwy mogą się różnić od nazw używanych w niniejszej procedurze.*

Wykonaj następujące czynności:

- 1. W obszarze **Moje aplikacje** w hubie Qlik Sense Enterprise on Windows kliknij prawym przyciskiem myszy aplikację, a następnie wybierz opcję **Opublikuj**.
- 2. Wybierz strumień na liście rozwijanej **Nazwa strumienia**.

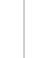

3.

*Jeśli masz dostęp tylko do jednego strumienia, wówczas nie będzie listy rozwijanej.*

*Do strumienia można opublikować wiele aplikacji o takich samych nazwach. Qlik Sense wyświetla informację o tym, gdy w strumieniu znajdują się opublikowane aplikacje o takiej samej nazwie.*

- 4. Opcjonalnie możesz zmienić nazwę aplikacji w polu **Nazwa aplikacji**. W polu zostanie wyświetlona nazwa aplikacji wybranej w hubie.
- 5. Kliknij polecenie **Zarządzaj**.
- 6. W przypadku **Znaczników** wybierz co najmniej jeden znacznik z listy wartości.
- 7. Kliknij przycisk **Zastosuj**.
- 8. Kliknij polecenie **Opublikuj**.

Opublikowana aplikacja jest teraz tymczasowa w hubie w chmurze ze znacznikami wybranymi w oknie dialogowym **Zarządzaj właściwościami**. Administrator dzierżawy może teraz dodać aplikację tymczasową do zarządzanej przestrzeni.

## Dystrybuowanie opublikowanej aplikacji w strumieniu do hubów w chmurze ze znacznikami

- 1. W strumieniu kliknij prawym przyciskiem myszy aplikację i wybierz opcję **Zarządzaj właściwościami**.
- 2. W przypadku **Znaczników** wybierz co najmniej jeden znacznik z listy wartości.

#### 3. Kliknij przycisk **Zastosuj**.

Opublikowana aplikacja jest teraz tymczasowa w hubie w chmurze ze znacznikami wybranymi w oknie dialogowym **Zarządzaj właściwościami**. Administrator dzierżawy może teraz dodać aplikację tymczasową do zarządzanej przestrzeni.

### Edycja znaczników opublikowanej aplikacji

Wykonaj następujące czynności:

- 1. W strumieniu kliknij prawym przyciskiem myszy aplikację i wybierz opcję **Zarządzaj właściwościami**.
- 2. Dokonaj edycji znaczników odpowiednio do potrzeb.
- <span id="page-49-0"></span>3. Kliknij przycisk **Zastosuj**.

Jeżeli wybrano nowy znacznik, aplikacja zostanie dystrybuowana w odpowiedniej dzierżawie.

# 3.5 Publikowanie między platformami Qlik Sense

Nie jest możliwe publikowanie aplikacji bezpośrednio między niektórymi platformami Qlik Sense.

Na przykład, nie można opublikować aplikacji z Qlik Sense Desktop do Qlik Sense Enterprise. Zamiast tego należy pobrać kopię aplikacji z jednej platformy i załadować kopię do drugiej platformy. Następnie można opublikować aplikację do platformy, do której została skopiowana.

Informacje o tym, jak Qlik zarządza prywatnością w swoich produktach, zawiera Uwaga [dotycząca](https://www.qlik.com/us/legal/product-privacy-notice) [prywatności](https://www.qlik.com/us/legal/product-privacy-notice) w produkcie Qlik.

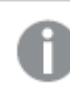

*Nie można publikować aplikacji w Qlik Sense Desktop.*

W przypadku kopiowania aplikacji do innej platformy należy zwrócić uwagę na poniższe informacje:

- Na platformie docelowej konieczne będzie ponowne utworzenie powiązań między danymi.
- Niektóre funkcje mogą być nieobsługiwane na platformie docelowej.
- W celu wykonywania niektórych działań wymagane są odpowiednie uprawnienia. Na przykład, tylko administratora Qlik Sense Enterprise może importować i eksportować aplikacje z Konsola zarządzania Qlik.

W Qlik Sense Enterprise aplikacje można importować i eksportować w QMC.

W Qlik Sense SaaS aplikacje można importować i eksportować w hubie. Aby wyeksportować, kliknij \*\*\* na aplikacji. Aby zaimportować, kliknij **Dodaj nową**, a następnie **Prześlij aplikację**.

<span id="page-49-1"></span>W Qlik Sense Desktop aplikacje można kopiować do lub z tej lokalizacji: C:\Users\*username*\Documents\Qlik\Sense\Apps

# 3.6 Raporty Qlik NPrinting w programie Qlik Sense

Raporty mogą być dystrybuowane z Qlik NPrinting do huba Qlik Sense.

Odbiorcy muszą być nazwanymi użytkownikami, którzy należą do grupy użytkowników Active Directory zarówno w programie Qlik Sense, jak i w systemie Qlik NPrinting. Raporty są prywatne i mogą być wyświetlane tylko przez użytkownika, do którego są przesyłane.

<span id="page-50-0"></span>Aby wyświetlić raporty z huba, należy kliknąć opcję **Raporty**. Formaty raportów obejmują PDF, Excel, Word, PowerPoint, PixelPerfect oraz HTML.

### Ograniczenia

- Nie można usuwać raportów Olik NPrinting z huba Olik Sense.
- <span id="page-50-1"></span>• Raportów nie można wyszukać za pomoca funkcji wyszukiwania Olik Sense.

# Przesyłanie raportów Qlik NPrinting do programu Qlik Sense

W razie potrzeby można utworzyć harmonogram przesyłania raportów Qlik NPrinting do programu Qlik Sense.

#### Wymagania

Aby włączyć i skonfigurować przesyłanie raportów Qlik NPrinting do programu Qlik Sense, należy spełnić następujące wymagania:

- Zainstaluj program Qlik NPrinting w wersji 17.1 lub nowszej.
- Poproś administratora Qlik Sense o wyeksportowanie certyfikatów (client.pfx, server.pfx i root.cer) z programu Qlik Sense QMC. Podczas eksportowania certyfikatów potrzebny będzie klucz tajny.
- Administrator Qlik NPrinting powinien zainstalować wspomniane certyfikaty na wszystkich komputerach, na których uruchomiono usługę Qlik NPrinting scheduler service.
- Utwórz regułę zapory, która będzie zezwalać na połączenia przychodzące na porcie 4243 Qlik Sense QRS.
- Aby skonfigurować rozpowszechnianie raportów w programie Qlik NPrinting, musisz być użytkownikiem Qlik NPrinting scheduler service z uprawnieniem do wykonywania zadania **Opublikuj**. Wymagane są również następujące informacje:
	- $\degree$  adres węzła centralnego dla serwera Qlik Sense. Jest on dostępny w Qlik Sense QMC, w obszarze **Węzły**.

*W pomocy programu Qlik NPrinting można znaleźć bardziej szczegółowe procedury instalowania certyfikatów i konfigurowania funkcji przesyłania raportów z programu Qlik NPrinting do systemu Qlik Sense.*

- 1. Zaloguj się do programu Qlik NPrinting jako użytkownik z uprawnieniami do wykonywania zadania **Opublikuj**.
- 2. Wybierz opcję **Miejsca docelowe**, a następnie wybierz opcję **Hub**. Jako miejsce docelowe dodaj hub Qlik Sense. Potrzebny będzie adres węzła centralnego dla serwera Qlik Sense.
- 3. Utwórz zadanie **Opublikuj**, a następnie określ aplikację Qlik NPrinting, raporty, użytkowników, harmonogram i hub jako miejsce docelowe.

# <span id="page-51-0"></span>Nawiązywanie połączenia z aplikacjami Qlik Sense w programie Qlik NPrinting

Można również tworzyć połączenia między programem Qlik NPrinting i aplikacjami Qlik Sense. Następnie na podstawie uzyskanych w ten sposób danych można tworzyć raporty w programie Qlik NPrinting.

### Wymagania

Aby włączyć i utworzyć połączenie między programem Qlik NPrinting i aplikacjami Qlik Sense:

- <sup>l</sup> Obowiązują te same wymagania dotyczące certyfikatu, co w przypadku przesyłania raportów z programu Qlik NPrinting do Qlik Sense. W tym wypadku certyfikaty powinny być jednak zainstalowane na wszystkich komputerach z aparatem Qlik NPrinting Engine.
- Utwórz regułę zapory, która będzie zezwalać na połączenia przychodzące na porcie 4243 Qlik Sense ORS.
- Aby utworzyć połączenie do aplikacji Qlik Sense w programie Qlik NPrinting, musisz być użytkownikiem Qlik NPrinting z uprawnieniem do wykonywania zadania **Połączenia**. Wymagane są również następujące informacje:
	- <sup>o</sup> adres serwera proxy (pełna nazwa komputera) dla serwera Qlik Sense;
	- $\circ$  identyfikator aplikacji Qlik Sense; jest dostępny w programie Qlik Sense QMC, w obszarze **Aplikacje**.
	- $\circ$  domena systemu Windows i nazwa użytkownika administratora programu Qlik Sense. dostępne w programie Qlik Sense QMC, w obszarze **Użytkownicy**.

*W pomocy Qlik NPrinting można znaleźć bardziej szczegółowe procedury instalowania certyfikatów i konfigurowania połączeń między programem Qlik NPrinting i aplikacjami Qlik Sense.*

Aby utworzyć połączenie z raportem Qlik Sense, wykonaj w programie Qlik NPrinting następujące czynności:

- 1. Zaloguj się do programu Qlik NPrinting jako użytkownik z uprawnieniami do wykonywania zadań **Połączenia**.
- 2. Wybierz listę rozwijaną **Aplikacje**, a następnie wybierz z niej opcję **Aplikacje**. Aby utworzyć nową aplikację Qlik NPrinting, kliknij polecenie **Utwórz aplikację**.
- 3. Wybierz opcję **Aplikacje**, a następnie wybierz opcję **Połączenia**. Kliknij polecenie **Utwórz połączenie**, wybierz utworzoną właśnie aplikację, a następnie kliknij Qlik Sense jak **Źródło**. Aby dokończyć tworzenie połączenia, potrzebne będą następujące informacje:
	- adres serwera proxy (pełna nazwa komputera) dla serwera Qlik Sense;
	- identyfikator aplikacji Qlik Sense;
	- domena systemu Windows i nazwa użytkownika administratora programu Qlik Sense.

# <span id="page-51-1"></span>3.7 Dokumenty QlikView w programie Qlik Sense

Zamiast przesyłania dokumentów QlikView za pomocą poczty e-mail lub zapisywania ich w określonym folderze, można opublikować łącze do nich w hubie Qlik Sense.

Z metody tej można skorzystać, aby udostępnić dokument QlikView użytkownikowi nazwanemu, który należy do grupy użytkowników **Active Directory** zarówno w programie QlikView, jak i w systemie Qlik Sense. W programie QlikView administrator musi skonfigurować przesyłanie do systemu Qlik Sense.

# <span id="page-52-0"></span>Wymagania

### Wymagania dotyczące QlikView i Qlik Sense

Wymagania, które należy spełnić, aby włączyć publikowanie łączy do dokumentów QlikView:

- Zainstalowana wersja programu QlikView to wersja 12.00 SR3 lub nowsza.
- Instalacja programu QlikView zawiera licencję na oprogramowanie Publisher.
- <sup>l</sup> Administrator systemu wyeksportował zestaw certyfikatów (*client.pfx*, *server.pfx* i *root.cer*) z programu Qlik Sense Management Console do każdego z komputerów, na którym jest uruchomiona usługa QlikView Distribution Service (QDS).
- <sup>l</sup> Program Qlik Sense został skonfigurowany tak, aby możliwe było udostępnianie zawartości.
- <sup>l</sup> Połączenie serwerowe z usługą QlikView AccessPoint zostało skonfigurowane tak, aby wykorzystywać nazwę odpowiedniego komputera.

### Wymagania dotyczące certyfikatu QlikView

Podczas tworzenia zestawu certyfikatu dla QlikView wymagania są następujące:

- <sup>l</sup> Certyfikaty muszą być tworzone z użyciem pełnej nazwy obejmującej domenę komputera, na którym uruchomiona jest usługa QDS.
- Certyfikaty muszą być chronione hasłem.
- Musi zostać utworzona para kluczy tajnych.

### Wymagania dotyczące konfiguracji

W następujących tematach udostępniono szczegóły dotyczące konfiguracji wymaganych podczas publikowania łączy do dokumentów QlikView w hubie Qlik Sense:

- [Configuring](/en-US/sense-admin/Subsystems/DeployAdministerQSE/Content/Sense_DeployAdminister/QSEoW/Administer_QSEoW/Managing_QSEoW/configure-to-publish-shared-content-link.htm) Qlik Sense to allow users to publish a link to shared content (Konfigurowanie programu Qlik Sense w taki sposób, aby umożliwiał opublikowanie łącza do udostępnianej zawartości)
- Configuring the QlikView [Distribution](/en-US/sense-admin/Subsystems/DeployAdministerQSE/Content/Sense_DeployAdminister/QSEoW/Administer_QSEoW/Managing_QSEoW/configure-QDS-with-certificates.htm) Service with the Qlik Sense certificates (Konfigurowanie usługi QlikView Distribution Service z certyfikatami Qlik Sense)
- <span id="page-52-1"></span>• Tworzenie zadania [publikowania](/en-US/sense-admin/Subsystems/DeployAdministerQSE/Content/Sense_DeployAdminister/QSEoW/Administer_QSEoW/Managing_QSEoW/create-task-publish-QV-document-link.htm) łącza do dokumentu QlikView w hubie Qlik Sense

# Publikowanie łączy do dokumentów QlikView w hubie Qlik Sense

Do udostępniania łączy do dokumentów QlikView w hubie Qlik Sense służy QlikView Management Console. Aby wyświetlić dokumenty QlikView, zaloguj się do huba Qlik Sense, używając poświadczeń użytkownika nazwanego, który ma dostęp do udostępnionego mu dokumentu. Aby otworzyć stronę QlikView AccessPoint w nowym oknie, wybierz łącze do dokumentu w obszarze **Dokumenty QlikView**. Podczas wyświetlania dokumentów programu QlikView w Qlik Sense nie można zapisywać żadnych zmian.

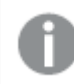

*Dokumenty QlikView nie mogą być wyświetlane w widoku mobilnym dla urządzeń z małym ekranem.*

Wykonaj następujące czynności:

1. Kliknij kartę **Documents**.

Zostanie otwarta strona **Source Document**.

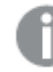

*Publikowane mogą być tylko dokumenty źródłowe.*

- 2. Rozwiń instancję komputera, na którym uruchomiona jest usługa QDS, i znajdź dokument, który chcesz udostępnić.
- 3. Aby utworzyć nowe zadanie, kliknij przycisk  $\bullet$ .
- 4. Aby dodać odbiorce, kliknij przycisk **D** na karcie **Distribute**.
- 5. Wybierz typ użytkownika **Named User**
- 6. Kliknij przycisk $\mathbf{G}$ , aby dodać użytkownika.

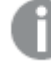

*Użytkownik nazwany musi należeć do grupy użytkowników Active Directory zarówno w programie QlikView, jak i w systemie Qlik Sense.*

- 7. Aby dodać atrybut, kliknij przycisk na karcie **Document Information**.
- 8. Wpisz *ShowInSenseHub* w pole **Name** oraz *true* w pole **Value**.
- 9. Kliknij ikonę **Apply**.

Zadanie można uruchomić, co spowoduje dodanie łącza do dokumentu QlikView w hubie Qlik Sense.

# <span id="page-54-0"></span>4 Pobieranie i drukowanie

Wnioski można eksportować osobom, które nie korzystają z systemu Qlik Sense, poprzez pobieranie i drukowanie arkuszy oraz wizualizacji. W ten sposób można na przykład współpracować z dostawcami, podejmując decyzje o transporcie na podstawie posiadanych danych.

Arkusze i wizualizacje można pobierać jako pliki PDFs i grafiki.

Qlik NPrinting może się połączyć z Qlik Sense i generować raporty w różnych formatach wyjściowych. Przykładowo można utworzyć dzienny raport Excel zawierający listę zaopatrzenia medycznego, które należy ponownie zamówić. Więcej informacji zawiera temat: [Informacje](/en-US/nprinting/Content/NPrinting/Introduction/Introduction.htm) o Qlik NPrinting.

# <span id="page-54-1"></span>4.1 Pobieranie danych z wizualizacji

Można pobrać dane z wizualizacji i zapisać je jako plik .xlsx.

Informacje o ograniczeniach liczby wierszy i kolumn w pliku eksportowanym z programu Excel zawiera temat Metoda [ExportData.](https://qlik.dev/apis/json-rpc/qix/genericobject#%23%2Fentries%2FGenericObject%2Fentries%2FExportData)

#### **Wykonaj następujące czynności:**

- 1. Kliknij prawym przyciskiem myszy wizualizację, z której chcesz pobrać dane.
- 2. Wybierz **Pobierz jako...** i **Dane**.
- 3. Kliknij łącze, aby pobrać plik danych.
- 4. Otwórz lub zapisz plik.

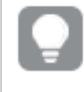

*W panelach filtrowania zawierających więcej niż jeden wymiar można wybrać wszystkie wymiary albo jeden wymiar.*

*Podczas eksportowania danych puste nazwy kolumn w tabeli spowodują błąd uszkodzenia danych. Aby uniknąć tego błędu, zawsze dodawaj nazwę do kolumny.*

# <span id="page-54-2"></span>Pobieranie danych z tabeli

W oknie dialogowym **Ustawienia eksportu danych** można wybrać zastosowanie rozszerzonego formatowania tabeli do eksportu, w tym stylów i sum wierszy. Ulepszonego formatowania tabeli nie można zastosować do wyeksportowanych tabel przestawnych.

Ten eksport jest wykonywany przez przeglądarkę i dlatego może zająć więcej czasu, szczególnie w przypadku dużych zestawów danych.

Style są stosowane do danych z kilkoma wyjątkami:

- <sup>l</sup> Pobieranie do programu Excel z ulepszonym formatowaniem tabeli działa w przypadku tabel zawierających maksymalnie 2 097 152 komórek.
- Pobieranie do programu Excel z ulepszonym formatowaniem tabeli nie jest obsługiwane za pośrednictwem interfejsu API.
- Obrazy w komórkach tabeli nie są uwzględniane.
- Miniwykresy w komórkach tabeli nie są uwzględniane.
- Wskaźniki w komórkach tabeli nie są uwzględniane.
- Nieobsługiwane są następujące tryby formatowania liczb:
	- $\bullet$  Auto
	- $\cdot$  Czas trwania
	- Niestandardowy
- <sup>l</sup> W niektórych przypadkach nie są obsługiwane ustawienia regionalne. Na przykład Excel używa ograniczników zdefiniowanych na lokalnym komputerze i nie można ich zastąpić.
- <sup>l</sup> Jeśli dla kolumny ustawiono określone wyrównanie, tytuł odziedziczy to w pobranym pliku eksportu programu Excel.
- <sup>l</sup> Podwójne pola, które mają zarówno qText, jak i qNum bez formatowania, są eksportowane jako liczba.
- Data rozpoczęcia w Olik Sense oraz Excel różni się.
- Plik do pobrania nie obejmuje tekstu pisanego od prawej do lewej (RTL).
- Plik do pobrania nie obejmuje nieprzezroczystości koloru wypełnienia komórki.
- <span id="page-55-0"></span>• Kolor zdefiniowany za pomocą klas CSS w motywach niestandardowych nie jest uwzględniany w pobieranym pliku.

# 4.2 Pobieranie arkusza

W programie Qlik Sense można pobrać cały arkusz do pliku PDF.

Arkusze pobierane do pliku PDF nigdy nie przekroczą wybranego rozmiaru i orientacji papieru. Jeśli arkusz nie mieści się na stronie pliku PDF, jego rozmiar zostaje zmieniony. Arkusze rozszerzone i o niestandardowych rozmiarach mogą mieć wyjściowe pliki PDF o gorszej jakości, jeżeli arkusz będzie zbyt duży, aby można go było wyświetlić na jednej stronie pliku PDF.

<span id="page-55-1"></span>Proces pobierania będzie wyglądać inaczej, jeśli używasz urządzenia z ekranem dotykowym.

# O współczynniku proporcji

Istnieją dwie opcje współczynnika proporcji:

### Zachowaj aktualny rozmiar

- <sup>l</sup> Cały arkusz jest skalowany w celu dopasowania do wybranego formatu i orientacji strony pliku PDF.
- <sup>l</sup> Proporcje wykresu pozostają takie same jak w oknie przeglądarki. W związku z tym wizualizacje mogą zostać przycięte.
- Arkusz zostanie wyrównany do prawej na stronie.

<sup>l</sup> Na rozdzielczość ma wpływ rozmiar okna przeglądarki. Plik PDF wydrukowany z okna przeglądarki większego niż wybrany format strony może wydawać się ziarnisty, ponieważ liczba wydrukowanych pikseli jest mniejsza niż w oryginale.

### Dopasuj do strony

- <sup>l</sup> Cały arkusz jest skalowany w celu dopasowania do wybranego formatu i orientacji strony pliku PDF.
- <sup>l</sup> Proporcje wykresu są zmieniane w celu wypełnienia strony. Współczynnik proporcji zmieni się odpowiednio. Aby wypełnić stronę, wokół wykresów może być więcej miejsca.
- <span id="page-56-0"></span>• Arkusz zostanie wyrównany do prawej na stronie.

### Pobieranie arkuszy

Wykonaj następujące czynności:

- 1. Otwórz arkusz, który chcesz pobrać.
- 2. Kliknij przycisk nawigacji na pasku narzędzi ( ) i wybierz **Pobierz arkusz jako PDF**. Zostanie wyświetlone okno dialogowe **Ustawienia pliku PDF**.
- 3. Użyj menu rozwijanego **Rozmiar papieru**, aby wybrać wymiary strony.
- 4. W polu **Rozdzielczość (w kropkach na cal)** kliknij znak**+** lub **-**, aby odpowiednio zmniejszyć albo zwiększyć rozdzielczość.
	- Można też podać dokładną wartość. Minimalna wartość to 72 DPI, a maksymalna 300 DPI.
- 5. Wybierz wartość pola **Orientacja**, zaznaczając opcję **Orientacja pionowa** lub **Orientacja pozioma**.
- 6. W polu **Opcje współczynnika proporcji** można wybrać następujące wartości:
	- <sup>l</sup> **Zachowaj aktualny rozmiar**
	- <sup>l</sup> **Dopasuj do strony**
- <span id="page-56-1"></span>7. Aby rozpocząć tworzenie obrazu, kliknij przycisk **Eksportuj**.

### Ograniczenia

- <sup>l</sup> Tabele przestawne są pobierane jako nierozwinięte. Częściowe rozwinięcia lub pełne widoki nie są zachowywane.
- Rozszerzenia innych producentów, panele filtrowania i przyciski akcji są pobierane jako puste grafiki.
- <sup>l</sup> Rozszerzeń wizualizacji (obiektów niestandardowych) nie można pobrać jako plików PDF. Można je pobrać jako grafiki.
- Obiekty widoków dynamicznych są nieobsługiwane.
- <sup>l</sup> W oknie dialogowym **Pobieranie** nie ma podglądu, jeśli w przeglądarce nie zainstalowano dodatku PDF.
- <sup>l</sup> Podczas pobierania arkusza z aplikacji z zastosowaną kompozycją niestandardową kompozycja ta jest stosowana tylko na potrzeby wizualizacji. Styl arkusza, taki jak kolor tła, nie zostanie zastosowany podczas pobierania pliku PDF.
- <sup>l</sup> Arkusze rozszerzone i o niestandardowych rozmiarach mogą mieć wyjściowe pliki PDF o gorszej jakości, jeżeli arkusz będzie zbyt duży, aby można go było wyświetlić na jednej stronie pliku PDF.

# <span id="page-57-0"></span>4.3 Pobieranie wizualizacji

<span id="page-57-1"></span>Wizualizacje można pobierać jako grafiki lub jako pliki PDF.

# Pobieranie wizualizacji z urządzeń stacjonarnych

### Pobierz jako obraz

Wykonaj następujące czynności:

- 1. Kliknij \*\*\* w prawym górnym rogu wizualizacji lub kliknij ją prawym przyciskiem myszy.
- 2. W menu opcji wybierz **Pobierz jako...** > **Grafika**. Zostanie wyświetlone okno dialogowe **Ustawienia grafiki**.
- 3. Zachowaj opcje **Bieżące** lub zmień je, wybierając opcje **Niestandardowe**.
	- <sup>l</sup> Wybranie opcji **Bieżące** spowoduje wyświetlenie szerokości i wysokości oryginalnego wykresu wraz z rozdzielczością ekranu w dpi. Dostępne do wyboru formaty wyjściowe to .pngi .jpeg. Można je wybierać z menu rozwijanego **Typ pliku**.
	- <sup>l</sup> Wymiary i rozdzielczość eksportowanej grafiki można dostosować, klikając opcję **Niestandardowe**:

Aby ustawić nową szerokość lub wysokość obrazu, kliknij przycisk **+** lub **-** w celu zwiększenia lub zmniejszenia szerokości lub wysokości. Można też podać dokładną wartość. Wartość minimalna to 8 pikseli, a maksymalna 2 000 pikseli.

Aby ustawić nową rozdzielczość obrazu, kliknij przycisk **+** lub **-** obok pola **Rozdzielczość (punkty na cal)** w celu odpowiedniego zwiększenia lub zmniejszenia rozdzielczości. Można też podać dokładną wartość. Minimalna wartość to 72 dpi, a maksymalna — 300 dpi.

4. Aby rozpocząć tworzenie obrazu, kliknij przycisk **Eksportuj**.

#### Najlepsze praktyki

Oto kilka wskazówek, które mogą ułatwić pobieranie wizualizacji jako grafiki.

- <sup>l</sup> Rozmiar eksportowanego obrazu nie może przekraczać 2000 x 2000 pikseli. Jeśli rozmiar eksportowanego obrazu byłby większy, należy go zmniejszyć za pomocą opcji **Niestandardowe**.
- <sup>l</sup> W celu zachowania współczynnika proporcji należy odpowiednio zmienić wartości **Szerokość (piksele)** i **Wysokość (piksele)**.
- <sup>l</sup> Jeśli rozdzielczość grafiki zostanie zwiększona, należy zwiększyć szerokość i wysokość o tę samą skalę, aby zachować rozmiar grafiki.

#### Pobierz jako PDF

- 1. W menu wybierz **Pobierz jako...** i **PDF**. Zostanie wyświetlone okno dialogowe **Ustawienia pliku PDF**.
- 2. Wybierz wartość **Rozmiar papieru**. W tym celu przewiń stosowne menu rozwijane i wybierz odpowiednią wartość.
- 3. Przyciskami **+** i **-** można zwiększać lub zmniejszać wartość pola **Rozdzielczość (punkty na cal)**. Można też podać dokładną wartość. Minimalna wartość to 72 dpi, a maksymalna — 300 dpi.
- 4. Wybierz wartość pola **Orientacja**, zaznaczając opcję **Orientacja pionowa** lub **Orientacja pozioma**.
- 5. W polu **Opcje współczynnika proporcji** można wybrać następujące wartości:
	- <sup>l</sup> **Zachowaj aktualny rozmiar** pozwala na wstawienie wizualizacji do pliku PDF bez zmiany jej rozmiaru. Jeśli wynikowy plik PDF ma mniejszy rozmiar niż wizualizacja, zostanie ona przycięta.
	- <sup>l</sup> **Dopasuj do strony, nie zachowuj współczynnika proporcji** zmienia wysokość i szerokość wizualizacji, aby wypełnić całą stronę. Współczynnik proporcji zmieni się odpowiednio.
- 6. Aby rozpocząć tworzenie obrazu, kliknij przycisk **Eksportuj**.

<span id="page-58-0"></span>

*Aby uzyskać papierową kopię wizualizacji, można wydrukować plik PDF.*

# Pobieranie wizualizacji na urządzenia przenośne

Wizualizacje można również pobierać z urządzeń przenośnych.

*Na urządzeniach z systemem Android pobieranie wizualizacji rozpoczyna się w nowej karcie. Jeśli na serwerze nie jest dostępny zaufany certyfikat, wówczas zamiast monitu dotyczącego pobierania pojawi się ostrzeżenie dotyczące bezpieczeństwa. W przypadku eksportowania z urządzenia przenośnego opcją domyślną jest eksport do pliku PDF.*

### Pobierz jako PDF

W przypadku pobierania z urządzenia przenośnego opcją domyślną jest pobieranie do pliku PDF.

Wykonaj następujące czynności:

- 1. Naciśnij wizualizację, która będzie pobierana, aby powiększyć jej widok.
- 2. Kliknij przycisk<sup>=</sup> i wybierz polecenie **Eksportuj**. W menu rozwijanym **Wybierz typ pliku** zachowaj domyślną opcję **PDF**.
- 3. Wybierz z listy rozwijanej odpowiednią wartość pola **Rozmiar papieru**.
- 4. Wybierz wartość pola **Orientacja**, zaznaczając opcję **Orientacja pionowa** lub **Orientacja pozioma**.
- 5. Kliknij przycisk **Eksportuj**, aby rozpocząć tworzenie pliku PDF.
- 6. Aby pobrać plik PDF, kliknij łącze **Kliknij tutaj, aby pobrać Twój plik PDF**.

### Pobierz jako obraz

- 1. Naciśnij wizualizację, która będzie pobierana, aby powiększyć jej widok.
- 2. Kliknij przycisk i wybierz polecenie **Eksportui**.
- 3. Otwórz menu rozwijane **Wybierz typ pliku** i kliknij pozycję **PNG** lub **JPEG**, aby wybrać odpowiedni format grafiki.
- 4. Aby rozpocząć tworzenie obrazu, kliknij przycisk **Eksportuj**.
- <span id="page-59-0"></span>5. Aby pobrać obraz, kliknij łącze **Kliknij tutaj, aby pobrać Twój plik graficzny**.

### Ograniczenia

- Pobrana zostanie tylko widoczna część wizualizacji. Jeśli na przykład pobierasz tabelę, która zawiera paski przewijania, nie zostanie wyeksportowana cała tabela. Zostanie wyeksportowany obraz przestawiający paski przewijania i obszar okna wyznaczany przez te paski.
- Nie można pobierać nastepujących typów obiektów:
	- Panele filtrowania
	- Tytuły arkuszy
- <span id="page-59-1"></span><sup>l</sup> Rozszerzenie wizualizacji (obiekt niestandardowy) można pobrać, jeśli pozwalają na to jego konfiguracja oraz reguły zabezpieczeń używanej instalacji programu.

# 4.4 Pobieranie narracji

Narrację można pobrać jako prezentację programu PowerPoint lub jako plik PDF. Narracja zostanie wyeksportowana ze stanami selekcji, których użyto w celu jej utworzenia. Jakiekolwiek selekcje zastosowane podczas odtwarzania narracji są ignorowane.

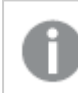

*Funkcja nie jest dostępna na urządzeniach przenośnych.*

# <span id="page-59-2"></span>Pobieranie jako prezentacia PowerPoint

Za pomocą funkcji narracji dotyczących danych można utworzyć z narracji prezentację PowerPoint.

Wykonaj następujące czynności:

- 1. Otwórz narrację, którą chcesz pobrać.
- 2. Kliknij , a następnie wybierz polecenie **Pobierz narrację jako plik programu PowerPoint**. Zostanie wyświetlone okno dialogowe **Ustawienia PowerPoint**.
- 3. Aby zmienić domyślne wartości pól **Rozmiar slajdu** i **Rozdzielczość (punkty na cal)**, dokonaj wyboru w dwóch listach rozwijanych.
- 4. Wynik podanych ustawień jest widoczny w dolnej części okna dialogowego.
- 5. Kliknij polecenie **Eksportuj**. Gdy prezentacja PowerPoint będzie gotowa, w oknie dialogowym pojawi się łącze.
- 6. Kliknij to łącze. Prezentacja zostanie pobrana do domyślnej lokalizacji pobierania ustawionej w przeglądarce.
- 7. Kliknij polecenie **Anuluj**, aby zamknąć okno dialogowe.

### Wstępnie skonfigurowane rozmiary slajdów PowerPoint

Eksportowana prezentacja ma domyślnie rozmiar slajdu 960 na 540 pikseli, proporcje panoramiczne 16:9 i rozdzielczość 220 dpi (punktów na cal).

Dla tworzonych slajdów PowerPoint dostępne są trzy zestawy rozmiarów i proporcji. Można też określić rozmiary niestandardowe. Istnieją następujące wstępnie skonfigurowane rozmiary slajdów:

| Wstępnie skonfigurowane rozmiary<br>slajdów | Współczynnik<br>proporcji | Szerokość (w<br>pikselach) | Wysokość (w<br>pikselach) |
|---------------------------------------------|---------------------------|----------------------------|---------------------------|
| Standardowy (4:3)                           | 4:3                       | 960                        | 720                       |
| Panoramiczny (16:9) (domyślny)              | 16:9                      | 960                        | 540                       |
| Panoramiczny (16:10)                        | 16:10                     | 960                        | 600                       |

Wstępnie skonfigurowane rozmiary slajdów PowerPoint

Dostępne są trzy rozdzielczości: 220, 150 i 96 dpi.

#### Ustawianie niestandardowej wysokości i szerokości slajdu

Wymiary eksportowanych slajdów można ustawić na wartości inne od wstępnie skonfigurowanych, wybierając opcję **Niestandardowe** z listy rozwijanej **Rozmiar slajdu** w oknie dialogowym **Ustawienia PowerPoint**. Zawartość okna dialogowego zmieni się i umożliwi ustawienie szerokości i wysokości slajdu w pikselach.

Wykonaj następujące czynności:

<sup>l</sup> Przyciskami **+** i **-** można zwiększać albo zmniejszać wysokość lub szerokość slajdu. Można też podać dokładną wartość bezpośrednio w polu.

*Aby zachować proporcje, należy zadbać o odpowiednie korygowanie zarówno wartości Szerokość (piksele), jak i Wysokość (piksele).*

# <span id="page-60-0"></span>Pobieranie jako PDF

Za pomocą funkcji narracji dotyczących danych można pobrać narrację jako plik PDF.

- 1. Otwórz narrację, którą chcesz pobrać.
- 2. Kliknij , a następnie wybierz polecenie **Pobierz narrację jako plik PDF**. Zostanie wyświetlone okno dialogowe **Ustawienia pliku PDF**.
- 3. Aby zmienić domyślną wartość pola **Rozmiar papieru**, wybierz ją z dwóch list rozwijanych.
- 4. Aby ustawić nową rozdzielczość obrazu, kliknij przycisk **+** lub **-** przy polu **Rozdzielczość (punkty na cal)** w celu odpowiedniego zwiększenia lub zmniejszenia rozdzielczości. Można też wpisać dokładną wartość. Minimalna wartość to 72 dpi, a maksymalna — 300 dpi.
- 5. Wybierz wartość pola **Orientacja**, klikając opcję **Orientacja pionowa** lub **Orientacja pozioma**.
- 6. W polu **Opcje współczynnika proporcji** można wybrać następujące wartości:
	- <sup>l</sup> **Zachowaj aktualny rozmiar** pozwala na wstawienie wizualizacji do pliku PDF bez zmiany jej rozmiaru. Jeśli wynikowy plik PDF ma mniejszy rozmiar niż wizualizacja, zostanie ona przycięta.
	- <sup>l</sup> **Dopasuj do strony** wysokość i szerokość wizualizacji zostanie zmieniona, aby wypełnić całą stronę. Współczynnik proporcji zmieni się odpowiednio.
- 7. Wynik podanych ustawień jest widoczny w dolnej części okna dialogowego.
- 8. Kliknij polecenie **Eksportuj**. Gdy prezentacja PDF będzie gotowa, w oknie dialogowym pojawi się łącze.
- 9. Aby pobrać plik PDF, kliknij łącze **Kliknij tutaj, aby pobrać Twój plik PDF**. Prezentacja zostanie pobrana do domyślnej lokalizacji pobierania ustawionej w przeglądarce.
- <span id="page-61-0"></span>10. Kliknij polecenie **Anuluj**, aby zamknąć okno dialogowe.

# 4.5 Rozwiązywanie problemów – pobieranie

W tej sekcji opisano problemy, jakie mogą występować podczas eksportowania danych lub narracji w Qlik Sense.

### <span id="page-61-1"></span>Użytkownicy anonimowi nie mogą pobierać danych aplikacji

Chcę zezwolić anonimowym użytkownikom na pobieranie danych, na przykład pobieranie w postaci obrazu/pliku pdf/danych do wizualizacji.

#### **Możliwa przyczyna**

Nie istnieje żadna reguła zabezpieczeń, która pozwalałaby na nadanie anonimowym użytkownikom prawa do pobierania danych.

#### **Proponowane działanie**

Możesz włączyć pobieranie danych dla anonimowych użytkowników, tworząc kopię reguły zabezpieczeń ExportAppData i modyfikując tę kopię, aby mieć tylko resource.HasPrivilege("read") w sekcji **Conditions**. Więcej informacji zawiera temat Reguły zabezpieczeń [zainstalowane](/en-US/sense-admin/Subsystems/DeployAdministerQSE/Content/Sense_DeployAdminister/QSEoW/Administer_QSEoW/Managing_QSEoW/preinstalled-QMC-security-rules.htm) w Qlik Sense.

# <span id="page-61-2"></span>Nie mogę pobrać wizualizacji jako obrazu

Próbuję pobrać wizualizację jako obraz, ale pobieranie kończy się niepowodzeniem.

#### **Możliwa przyczyna**

Wizualizacja, którą chcesz pobrać, jest za duża. Rozmiar pobieranego obrazu nie może przekraczać 2000 x 2000 pikseli.

#### **Proponowane działanie**

<span id="page-61-3"></span>W oknie dialogowym **Ustawienia obrazu** wybierz podczas pobierania przycisk **Niestandardowe** i ustaw rozmiar obrazu 2000 x 2000 pikseli.

### W plikach PDF mam puste znaki

W plikach PDF utworzonych podczas pobierania narracji z etykietami w języku japońskim, koreańskim, chińskim uproszczonym lub chińskim tradycyjnym, występują puste znaki.

#### **Możliwa przyczyna**

W przypadku pobierania narracji z tymi językami wymagana jest odpowiednia czcionka, ponieważ w przeciwnym wypadku używana będzie domyślna czcionka Times New Roman. Czcionka Times New Roman nie obsługuje języka japońskiego, koreańskiego, chińskiego uproszczonego ani chińskiego tradycyjnego.

Dotyczy to tylko tekstu w obiektach tytułu lub akapitu w narracji. Nie dotyczy to wizualizacji osadzonych.

Jeśli w ustawieniu CollationLocale dla aplikacji w edytorze ładowania danych zadeklarowano język ja, ja-JP, ko, ko-KR, zh-CN, zh-TW, wówczas funkcja pobierania użyje pierwszej dostępnej czcionki z poniższych list uporządkowanych w celu wygenerowania pliku PDF:

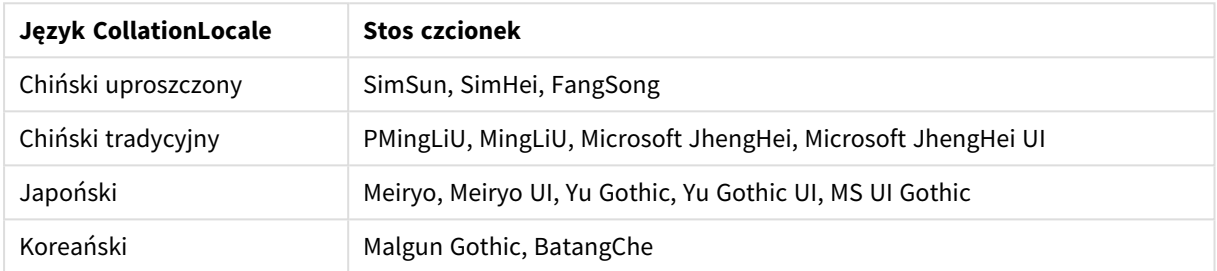

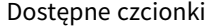

Jeśli czcionka z powyższej listy nie zostanie znaleziona, znaki w narracji wymagające czcionki języka chińskiego, koreańskiego lub japońskiego nie będą drukowane. Zostanie tylko puste miejsce.

#### **Proponowane działanie**

W celu pobrania pliku PDF dla używanego języka należy zainstalować jedną z używanych czcionek. Czcionki nie można wybrać, ponieważ system używa tylko czcionek z tabeli w podanej kolejności.

Należy się upewnić, że używane są etykiety w tym samym języku, który jest ustawiony w CollationLocale. Jeśli języki będą się różnić, wówczas tylko niektóre języki będą poprawnie wyświetlane w utworzonym raporcie.

<span id="page-62-0"></span>Języki czytane od prawej do lewej, takie jak arabski lub hebrajski, aktualnie nie są obsługiwane dla etykiet.

# Arkusz został pobrany, ale tabele widoku danych zostały ponownie zmienione na wizualizacje

Udało mi się pobrać cały arkusz, ale wizualizacje, które zostały zmienione na tabele danych, ponownie uległy zmianie w pierwotne wizualizacje.

#### **Możliwa przyczyna**

Nie można pobrać widoku danych wizualizacji.

#### **Proponowane działanie**

Pobierz dane każdej wizualizacji, korzystając z opcji Pobierz jako dane.